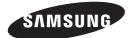

BD-F8500/F8900 BD-F8500M/F8900M BD-F8500N/F8900N BD-F8500A/F8900A BD-F8509S/F8909S BD-F6900/F6909S

## E-MANUAL

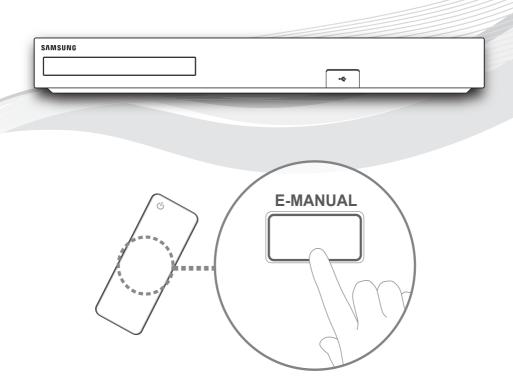

## imagine the possibilities

Thank you for purchasing this Samsung product. To receive more complete service, please register your product at www.samsung.com/register

## **Contents**

#### **Connections**

#### Connecting to a TV

#### Connecting to an Audio System

- 8 Method 1: Connecting to an HDMI supported AV receiver
- 8 Method 2: Connecting to an AV receiver with Optical input

#### Connecting to a Network Router

- 9 Wired Network
- 10 Wireless Network

#### **Settings**

#### Display

- 11 3D Settings
  - 11 3D Blu-ray Playback Mode
  - 12 Screen Size
- 13 TV Aspect Ratio
- 13 BD Wise (Samsung Products only)
- 14 Resolution
  - 15 Resolution according to the output mode
- 16 DTV Smart Resolution
- 16 Movie Frame (24fps)
- 17 Smart Hub Screen Size
- 17 HDMI Colour Format
- 18 HDMI Deep Colour
- 18 Progressive Mode

#### Audio

- 18 Digital Output
  - 20 Digital Output Selection
- 22 PCM Downsampling
- 22 Dynamic Range Control
- 23 Downmixing Mode
- 23 DTS Neo:6 Mode
- 23 Audio Svnc
- 24 Connected Device

#### **Broadcasting**

- 25 Auto Tuning
  - 25 Auto Tuning
  - 25 Cable Search
- 25 Aerial
- 25 Channel List
- 26 Guide
- 26 Schedule Manager
- 26 Edit Channel
- 26 Edit Favourites
- 26 Channel Settings
  - 26 Country (Area)
    - 27 Manual Tuning
    - 27 Transfer Channel list
    - 27 Delete CAM operator profile
    - 27 Satellite System
- 28 Subtitle
  - 28 Primary Subtitle Language
  - 28 Secondary Subtitle Language
- 28 Audio Language
  - 28 Primary Audio Language
  - 28 Secondary Audio Language
- 28 Edit Channel Number
- 29 Programme Rating Lock
- 29 Digital Text
- 29 Data Service
- 30 Teletext Language
  - 30 Primary Teletext Language
    - 30 Secondary Teletext Language
- 30 RF Bypass Gain
- 30 Aerial Connection Type
- 31 Common Interface

#### Network

- 32 Network Status
- 32 Network Settings
  - 33 Wired Network
  - 34 Wireless Network

- 37 Wi-Fi Direct
- 39 AllShare Settings
  - 39 Content Sharing
  - 39 Share Hard Drive
- 39 Set Remote Access
  - 39 Remote Scheduler
  - 39 Register to AllShare Play
- 40 Device Name
- 40 BD-Live Settings
  - 40 BD-Live Internet Connection
  - 40 Delete BD Data
  - 40 BD Data Management

#### **Smart Features**

- 41 Apps Settings
  - 41 Auto Ticker
  - 41 Push Notification Settings
  - 41 Channel-Bound Apps
  - 41 Properties
- 41 VOD Rating Lock
- 42 Terms & Conditions, Privacy Policy
- 42 Reset Smart Hub

#### System

- 42 Setup
- 42 Language
- 42 Device Manager
  - 43 Keyboard Settings
  - 43 Mouse Settings
- 44 Clock
- 44 Storage Device Manager
  - 44 Format Device
  - 44 Check Device
  - 44 Device Performance Test
  - 45 Default Recording Device
- 45 Auto Power Off
- 45 Security
  - 45 BD Parental Rating
  - 45 DVD Parental Rating
  - 45 Change PIN
- 46 General
  - 46 Advanced Music Copy
  - 46 Menu Transparency
- 46 Anynet+ (HDMI-CEC)
- 46 DivX® Video On Demand

#### Support

- 47 Remote Management
- 47 e-Manual(Troubleshooting)
- 47 Software Update
  - 48 Update Now
  - 48 Auto Update
  - 50 Manage Satellite
- 50 Contact Samsung
- 50 Reset

#### **Media Play**

#### The AllShare Play Screen

- 51 Accessing the AllShare Play Screen
- 51 Playing Commercial Discs

#### Playing Files on a USB Device

- 52 Method 1
- 52 Method 2

#### Using the AllShare Network Function

- 54 To Download the AllShare Software
- 54 Playing Content Located on Your PC or AllShare Device (DMS) through this product (DMP).
- 55 Playing Content located on internal HDD of this device(DMS) through the the PC or your SmartPone(DMP)

#### Controlling Video Playback

- 55 Buttons on the Remote Control used for Video Playback
- 57 Using the Tools Menu
- 59 Using the View & Options Menus
  - 59 Using the View Menu
  - 60 Using the Options Menu

#### Controlling Music Playback

- 60 Buttons on the Remote Control used for Music Playback
- 61 Using the View & Options Menus
  - 61 Using the View Menu
  - 61 Using the Options Menu
- 62 Repeating Tracks on an Audio CD
- 62 Shuffling Tracks on an Audio CD
- 63 Creating a Playlist from an Audio CD
- 64 Ripping

#### **Playing Photo Contents**

- 65 Using the Tools Menu
- 66 Using the View & Options Menus
  - 66 Using the View Menu
  - 66 Using the Options Menu

#### **DTV Functions**

#### Watching TV Channels

- 67 Using the channel option
  - 67 Using the remote control buttons
  - 68 Using the Tools Button

#### **Editing Channels**

- 69 Channel List
- 69 Edit Channel
  - 70 Using the remote control buttons

#### Viewing the Guide Screen

- 71 Using the Guide Screen option
  - 71 Using the remote control buttons
- 71 Setting the Schedule Manager

#### Using the Teletext Service

73 Typical Teletext page

#### **Advanced Function**

#### Recording

- 74 Checking Available Storage Size
  - 74 Notes on HDD capacity
- 75 Recording the current TV channel you are watching
  - 75 To pause recording
  - 75 To stop recording
  - 75 Playback control during recording
  - 76 Watching other channels during Recording a TV channel
- 76 Simultaneous Recording
  - 76 Simultaneous Recording of Two TV Channels
  - 77 Watching different TV channels that is not under recording
  - 77 To stop recording
  - 77 Simultaneous Operation

#### 78 Timeshift function

- 78 Start Timeshift with PLAY button
- 78 Start Timeshift with PAUSE button
- 78 Timeshift information
- 79 Playback control button during Timeshift function is enabled
- 79 To stop Timeshift

#### Playing the Recorded Title

- 80 Using the View, Filter and Options Menus
  - 80 Using the View Menu
  - 80 Using the Filter Menu
  - 81 Using the Options Menu

#### **Editing the Recorded Title**

- Splitting a Section of a Title (Divide into two)
- 82 Splitting a Section of a Title (Partial Delete)

#### Copy

83 Copying Videos, Music or Photos

#### 3D Functions

84 Viewing DTV with the 3D effect

#### Logging In to Your Samsung Account

#### Before Using Movies & TV Shows or Apps

#### **Using Movies & TV Shows**

#### **Using Apps**

- 88 The Apps Screen at a Glance
- 89 Downloading Applications
- 90 Starting an Application
- 91 Using the More Apps Screen
- 91 Sorting the Apps
- Using the Options Menu
  - 92 Lock/Unlock
  - 93 Edit My Apps
  - 94 Create Folder
  - 95 Move to Folder
  - 95 Rename Folder
  - 96 Delete
- 97 Update Apps

#### **Screen Mirroring**

#### Using the Web Browser

- 99 Link Browsing and Pointer Browsing
- 100 The Control Panel at a Glance
  - 101 Using the Keyboard Pop-up
  - 102 Options on the Keyboard Pop-Up
- 102 Using the Setting Menu

## Linking Your Internet Service Accounts to the Player

#### **BD-Live Settings**

- 105 BD-LIVE™
- 106 BD-LIVE™

#### **Appendix**

#### Supported Formats

- 107 Video File Support
- 109 Supported Subtitle File Formats
- 109 Music File Support
- 110 Picture File Support
- 110 AVCHD (Advanced Video Codec High Definition)

#### **Troubleshooting**

## Connecting to a TV

#### Except for F8909S, F6909S, F8509S model

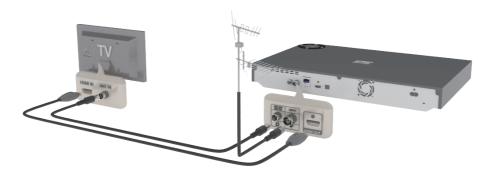

#### For F8909S.F6909S.F8509S model

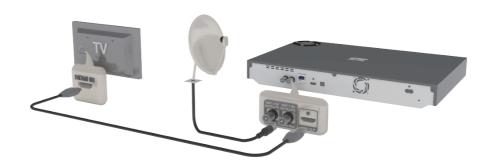

- Depending on your model, rear panel may be different. For more details, please refer to the user manual of product.
- The RF cable connection of this product sends only signals of TV. You must connect the HDMI cable to watch output from your product.
- If you use an HDMI-to-DVI cable to connect to your display device, you must also connect the Digital Audio Out on the product to audio system to hear audio.
- Depending on your TV, certain HDMI output resolutions may not work. Please refer to the user manual of your TV.
- When you connect the product to the TV using the HDMI cable for the first time or to a new TV, the HDMI output resolution will be automatically set to the highest supported by the TV.
- A long HDMI cable may cause a screen noise. If this occurs, set HDMI Deep Colour to Off in the menu.
- If the product is connected to your TV in the HDMI 720p, 1080i, or 1080p output mode, you must use a High speed (category 2) HDMI cable.

- ## HDMI outputs only a pure digital signal to the TV. If your TV does not support HDCP (High-bandwidth Digital Content Protection), random noise appears on the screen.
- Do not connect the power cord until you have made all the other connections. When you change the connections, turn off all devices before you start.
- If connecting with 2 RF cables from the same satellite dish, you can watch and record different channels. For F8909S, F8509S model
- If connecting with one RF cable, you cannot view second channel while recording a channel. For F8909S, F8509S model

# Connecting to an Audio System

## Method 1: Connecting to an HDMI supported AV receiver

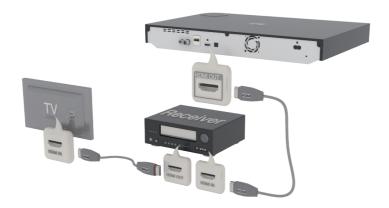

## Method 2: Connecting to an AV receiver with Optical input

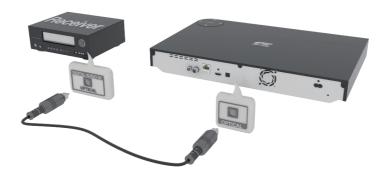

- After finishing the connections, press the input selector of the connected audio system and TV until the video signal from the product appears on your TV and you hear the audio signal through your audio system.
- Do not connect the power cord until you have made all the other connections. When you change the connections, turn off all devices before you start,

# Connecting to a Network Router

You can connect your product to your network router using one of the methods illustrated below.

## **Wired Network**

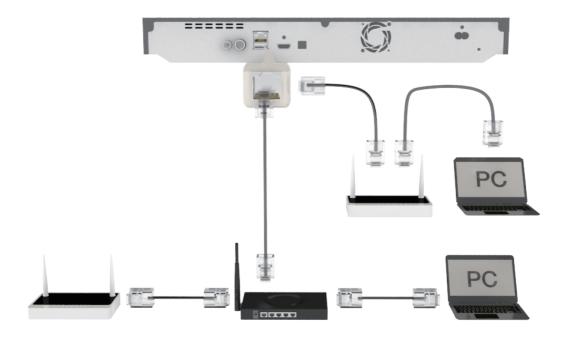

- Internet access to Samsung's software update server may not be allowed, depending on the router you use or your ISP's policy. For more information, contact your ISP (Internet Service Provider),
- For DSL users, please use a router to make a network connection.
- To use the AllShare function with your PC, your PC should be connected to the same network as your product.

#### Wireless Network For BD-F8 series

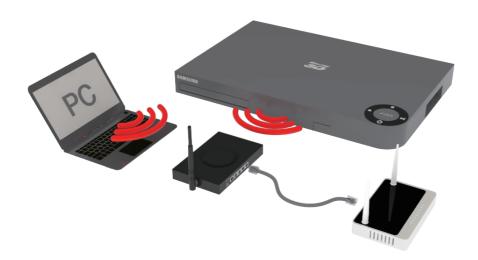

- If the wireless router supports DHCP, your product can use a DHCP or static IP address to connect to the wireless network.
- Set your wireless router to Infrastructure mode. Ad-hoc mode is not supported.
- The product supports only the following wireless security key protocols: WEP (OPEN/SHARED), WPA-PSK (TKIP/AES), WPA2-PSK (TKIP/AES)
- Select a channel on the wireless router that is not currently being used. If the channel set for the wireless router is currently being used by another device nearby, it will result in interference and communication failure.
- If you select the Pure High-throughput (Greenfield) 802,11n mode and set the Encryption type on your router or router to WEP, TKIP or TKIP-AES (WPS2Mixed), the product will not support a connection in compliance with new Wi-Fi certification specifications.
- If your router supports WPS (Wi-Fi Protected Setup), you can connect to the network via PBC (Push Button Configuration) or PIN (Personal Identification Number), WPS will automatically configure the SSID and WPA key in either mode.
- Wireless LAN, by its nature, may cause interference, depending on the operating conditions (router performance, distance, obstacles, interference by other radio devices, etc).
- To use the AllShare function with your PC, your PC should be connected to the same network as your product.

## **Display**

You can configure various display options such as the TV Aspect Ratio, Resolution, etc.

## 3D Settings

Select whether to play a Blu-ray Disc with 3D contents in 3D Mode.

 If you move to the Home or Apps screen while in 3D mode, the product will switch to 2D automatically.

### 3D Blu-ray Playback Mode Try Now

Set whether to play 3D Blu-ray disc in 3D or 2D image.

- Auto: Automatically detect if a connected TV has 3D capability and play a Bluray 3D disc in 3D or 2D accordingly or a 3D only disc in 3D if the TV supports 3D. 3D only discs will not be played if your TV does not support 3D.
- 3D → 3D : Play 3D only and Blu-ray 3D discs in 3D mode at all times.
- 3D → 2D: Play Blu-ray 3D discs in 2D mode at all times. 3D only discs will not be played.
- For some 3D discs, to stop a movie during 3D playback, press the button once. The movie stops and the 3D mode option is de-activated. To change a 3D option selection when you are playing a 3D movie, press the button once. The Blu-ray menu appears. Press the button again, then select 3D Settings in the Blu-ray menu.
- Depending on the content and the position of the picture on your TV screen, you may see vertical black bars on the left side, right side, or both sides.

#### Screen Size Try Now

Lets you enter the actual screen size of your TV so that the product can adjust the image according to the screen size and display an optimal 3D image. (For 3D displays bigger than 116 inches, simply setting it as 116 is a safe choice.)

- As the video resolution in 3D play mode is fixed according to the resolution of the original 3D video, you can not change the resolution to your preference.
- Some functions such as BD Wise, screen size adjustment, and resolution adjustment may not operate properly in 3D play mode.
- You must use a high-speed HDMI cable for proper output of the 3D signal.
- Stay at least three times the width of the screen from the TV when watching 3D images. For example, if you have a 46 inch screen, stay 138 inches (11.5 feet) from the screen. Place the 3D video screen at eye level for the best 3D picture.
- When the product is connected to some 3D devices, the 3D effect may not function properly.

## TV Aspect Ratio Try Now

Lets you adjust the output of the product to the screen size of your TV.

- 16:9 Original: Select when you connect the product to a 16:9 TV screen. The product will display all content in its original aspect ratio. Content formatted in 4:3 will be displayed with black bars on the left and right.
- 16:9 Full: Select when you connect the product to a 16:9 TV screen. All content will fill the full screen. Content formatted in 4:3 will be stretched.
- 4:3 Letter Box: Select when you connect the product to a 4:3 TV screen. The product will display all content in its original aspect ratio. Content formatted in 16:9 will be displayed with black bars on the top and bottom.
- 4:3 Pan-Scan: Select when you connect the product to a 4:3 TV screen, 16:9 content will have the extreme left and right portions cut off.
- Depending on the disc type, some aspect ratios may not be available.
- If you select an aspect ratio and option which is different than the aspect ratio of your TV screen, then the picture might appear to be distorted.
- If you select the 16:9 Original, your TV may display 4:3 Pillarbox (black bars on sides of picture).

## BD Wise (Samsung Products only) Try Now

When you connect a Samsung product and a Samsung TV with BD Wise to each other via HDMI, and BD Wise is on in both the product and TV, the product outputs video at the video resolution and frame rate of the Blu-ray Disc/DVDs.

- Off: The output resolution stays fixed at the resolution you set previously in the Resolution menu, regardless of the resolution of the disc. See Resolution below.
- On: The product outputs video at the original resolution and frame rate of the Blu-ray Disc/DVDs.

- When BD Wise is on, the Resolution setting automatically defaults to BD Wise and BD Wise appears in the Resolution menu,
- If the product is connected to a device that does not support BD Wise, you can not use the BD Wise function
- For proper operation of BD Wise, set the BD Wise menu of both the product and the TV to On.

## Resolution Try Now

Set the output resolution of the HDMI video signal.

The number indicates the number of lines of video per frame. The i and p indicate interlaced and progressive scan, respectively. The more lines, the higher quality.

- BD Wise: Automatically sets the resolution to the resolution of the Blu-ray Disc/DVDs if you have connected the product via HDMI to a TV with the BD Wise feature. (The BD Wise menu item appears only if BD Wise is set to On. See BD Wise above.)
- Auto: Automatically sets the output resolution to the connected TV's maximum resolution.
- 1080p : Outputs 1080 lines of progressive video.
- 1080i : Outputs 1080 lines of interlaced video.
- 720p: Outputs 720 lines of progressive video.
- 576p/480p : Outputs 576/480 lines of progressive video.

## Resolution according to the output mode

• Blu-ray Disc/E-contents/Digital Contents/DTV/DVD playback

| Resolution | Blu-ray Disc                  | E-contents/Digital contents/DTV | DVD                    |  |
|------------|-------------------------------|---------------------------------|------------------------|--|
| BD Wise    | Resolution of Blu-ray<br>Disc | IUSUD   5/6                     |                        |  |
| Auto       | Max. Resolution of TV         | Max. Resolution of TV           | Max. Resolution of TV  |  |
| Auto       | input                         | input                           | input                  |  |
| 1080p      | 1080p                         | 1080p                           | 1080p<br>1080i<br>720p |  |
| 1080i      | 1080i                         | 1080i                           |                        |  |
| 720p       | 720p                          | 720p                            |                        |  |
| 576p/480p  | 576p/480p                     | 576p/480p                       | 576p/480p              |  |

If the screen stays blank after you have changed the resolution, remove all discs, and
 then press and hold the ■ button on the top of the product for more than 5 seconds on
 the home screen. All settings are restored to the factory default.

When the factory default settings are restored, all stored user BD data is deleted.

The Blu-ray Disc must have the 24 frame feature for the product to use the Movie Frame (24fps) mode.

## DTV Smart Resolution Try Now

Use this function to automatically optimised screen resolution for digital broadcasts.

- Auto : Screen resolution is automatically optimised for digital broadcast.
- Off: Turn off DTV Smart Resolution.
- When you change your TV channel with this function set to **Auto**, according your TV, the display time of next channels may take longer than the function set to **Off**.
- DTV smart resolution is activated only when resolution option is set to **Auto**.

## Movie Frame (24fps) Try Now

Setting the Movie Frame (24fps) feature to Auto lets the play adjust its HDMI output to 24 frames per second for improved picture quality. You can enjoy the Movie Frame (24fps) feature only on a TV supporting this frame rate. Movie Frame is only available when the product is in the 1080p output resolution modes.

- Auto: Movie Frame (24fps) functions work.
- Off: Movie Frame (24fps) functions are off.

## Smart Hub Screen Size TYNOW

Set the Smart Hub Screen to the optimal size.

If displayed E-manual page on your TV screen is incomplete and partially hidden, set the Smart Hub Screen Size to Size 1.

## HDMI Colour Format Try Now

Set the colour space format for HDMI output, depending on the connected device,

- Auto: Automatically set the optimum format supported by the connected display device.
- YCbCr (4:4:4): Recommended when connected to a display that supported YCbCr (4:4:4) because most films are in this format.
- RGB (Standard): Recommended when connected to a display that does not support the YCbCr format. Select this for output of the normal range of RGB colours.
- RGB (Enhanced): Select this for output of an enhanced range of RGB colours.
   Not recommended for general use because it will increase the contrast between black and white.

## HDMI Deep Colour Try Now

Lets you output video from the HDMI OUT jack with Deep colour. Deep colour provides more accurate colour reproduction with greater colour depth,

- Auto: The product outputs video with Deep Colour to a connected TV which supports HDMI Deep Colour.
- Off: The picture is output without Deep Colour.

## Progressive Mode Try Now

Lets you improve picture quality when viewing DVDs.

- Auto: Select to have the product automatically select the best picture quality for the DVD you're watching.
- Video: Select for the best picture quality from concert or TV show DVDs.

## **Audio**

## Digital Output Try Now

You set the Digital Output to match the capabilities of the AV receiver you've connected to the product:

- PCM: Choose if you have connected an HDMI supported AV receiver.
- Bitstream (Unprocessed): Select if you have connected an HDMI supported AV receiver with Dolby TrueHD and DTS-HD Master Audio decoding capabilities.

- Bitstream (Re-encoded DTS): Choose if you have connected an AV receiver using a Digital Optical input that can decode DTS,
- Bitstream (Re-encoded Dolby D): Select if you don't have an HDMI supported AV receiver, but have an AV receiver with Dolby Digital decoding capabilities.
- Be sure to select the correct Digital Output or you will hear no sound or a loud noise.
- If the HDMI device (AV receiver, TV) is not compatible with compressed formats (Dolby digital, DTS), the audio signal outputs as PCM.
- Regular DVDs do not have BONUSVIEW audio and Navigation Sound Effects.

## **Digital Output Selection**

| Setup                                 |                                        | PCM                                 |         | Bitstream<br>(Unprocessed)             |                  | Bitstream<br>(Re-<br>encoded<br>DTS)              | Bitstream<br>(Re-<br>encoded<br>Dolby D)          |
|---------------------------------------|----------------------------------------|-------------------------------------|---------|----------------------------------------|------------------|---------------------------------------------------|---------------------------------------------------|
| Conne                                 | ection                                 | HDMI<br>supported<br>AV<br>receiver | Optical | HDMI<br>supported<br>AV<br>receiver    | Optical          | HDMI<br>supported<br>AV<br>receiver<br>or Optical | HDMI<br>supported<br>AV<br>receiver<br>or Optical |
|                                       | PCM                                    | Up to PCM<br>7,1ch                  | PCM 2ch | PCM                                    | PCM 2ch          | Re-<br>encoded<br>DTS                             | Re-<br>encoded<br>Dolby<br>Digital *              |
|                                       | Dolby<br>Digital                       | Up to PCM<br>7,1ch                  | PCM 2ch | Dolby<br>Digital                       | Dolby<br>Digital | Re-<br>encoded<br>DTS                             | Re-<br>encoded<br>Dolby<br>Digital *              |
|                                       | Dolby<br>Digital<br>Plus               | Up to PCM<br>7,1ch                  | PCM 2ch | Dolby<br>Digital<br>Plus               | Dolby<br>Digital | Re-<br>encoded<br>DTS                             | Re-<br>encoded<br>Dolby<br>Digital *              |
| Audio<br>Stream on<br>Blu-ray<br>Disc | Dolby<br>TrueHD                        | Up to PCM<br>7,1ch                  | PCM 2ch | Dolby<br>TrueHD                        | Dolby<br>Digital | Re-<br>encoded<br>DTS                             | Re-<br>encoded<br>Dolby<br>Digital *              |
|                                       | DTS                                    | Up to PCM<br>6.1ch                  | PCM 2ch | DTS                                    | DTS              | Re-<br>encoded<br>DTS                             | Re-<br>encoded<br>Dolby<br>Digital *              |
|                                       | DTS-<br>HD High<br>Resolution<br>Audio | Up to PCM<br>7,1ch                  | PCM 2ch | DTS-<br>HD High<br>Resolution<br>Audio | DTS              | Re-<br>encoded<br>DTS                             | Re-<br>encoded<br>Dolby<br>Digital *              |
|                                       | DTS-HD<br>Master<br>Audio              | Up to PCM<br>7,1ch                  | PCM 2ch | DTS-HD<br>Master<br>Audio              | DTS              | Re-<br>encoded<br>DTS                             | Re-<br>encoded<br>Dolby<br>Digital *              |
|                                       | PCM                                    | PCM 2ch                             | PCM 2ch | PCM 2ch                                | PCM 2ch          | PCM 2ch                                           | PCM 2ch                                           |
| Audio<br>Stream on<br>DVD             | Dolby<br>Digital                       | Up to PCM<br>5.1ch                  | PCM 2ch | Dolby<br>Digital                       | Dolby<br>Digital | Dolby<br>Digital                                  | Dolby<br>Digital                                  |
|                                       | DTS                                    | Up to PCM<br>6.1ch                  | PCM 2ch | DTS                                    | DTS              | DTS                                               | DTS                                               |

| Setup<br>Connection |                                   | PCM                                 |                                                                                                    | Bitstream<br>(Unprocessed)          |                                                                                                    | Bitstream<br>(Re-<br>encoded<br>DTS)              | Bitstream<br>(Re-<br>encoded<br>Dolby D)                                                                                                    |                                                                                                    |
|---------------------|-----------------------------------|-------------------------------------|----------------------------------------------------------------------------------------------------|-------------------------------------|----------------------------------------------------------------------------------------------------|---------------------------------------------------|----------------------------------------------------------------------------------------------------|----------------------------------------------------------------------------------------------------|
|                     |                                   | HDMI<br>supported<br>AV<br>receiver | Optical                                                                                                    | HDMI<br>supported<br>AV<br>receiver | Optical                                                                                                    | HDMI<br>supported<br>AV<br>receiver<br>or Optical | HDMI<br>supported<br>AV<br>receiver<br>or Optical                                                                                                    |                                                                                                    |
|                     |                                   | Dolby<br>Digital                    | Up to PCM<br>5,1ch                                                                                                    | PCM 2ch                             | Dolby<br>Digital                                                                                                    | Dolby<br>Digital                                  | Re-<br>encoded<br>DTS                                                                                                    | Re-<br>encoded<br>Dolby<br>Digital                                                                                                    |
|                     | Audio<br>Stream of<br>Broadcast   | Dolby<br>Digital<br>Plus            | Up to PCM<br>5,1ch                                                                                                    | PCM 2ch                             | Dolby<br>Digital<br>Plus**                                                                                                    | Dolby<br>Digital                                  | Re-<br>encoded<br>DTS                                                                                                    | Re-<br>encoded<br>Dolby<br>Digital                                                                                                    |
|                     |                                   | MPEG1<br>Layer 2                    | PCM 2ch                                                                                                    | PCM 2ch                             | PCM 2ch                                                                                                    | PCM 2ch                                           | PCM 2ch                                                                                                    | PCM 2ch                                                                                                    |
|                     |                                   | HE-AAC                              | Up to PCM<br>5,1ch                                                                                                    | PCM 2ch                             | Re-<br>encoded<br>Dolby<br>Digital***                                                                                                    | Re-<br>encoded<br>Dolby<br>Digital***             | Re-<br>encoded<br>DTS***                                                                                                    | Re-<br>encoded<br>Dolby<br>Digital***                                                                                                    |
|                     | Definition<br>for Blu-ray<br>Disc | Any                                 | Decodes the main<br>feature audio and<br>BONUSVIEW audio<br>stream together into<br>PCM audio and adds<br>Navigation Sound<br>Effects. |                                     | Outputs only the main<br>feature audio stream<br>so that your AV<br>receiver can decode<br>the audio bitstream,<br>You will not hear<br>BONUSVIEW audio<br>or Navigation Sound<br>Effects. |                                                   | Decodes the main feature audio and BONUSVIEW audio stream together into PCM audio and adds Navigation Sound Effects, then reencodes the PCM audio into DTS bitstream. | Decodes the main feature audio and BONUSVIEW audio stream together into PCM audio and adds Navigation Sound Effects, then reencodes the PCM audio into Dolby Digital bitstream. |

<sup>\*</sup> If the Source Stream is 2ch or mono, "Re-encoded Dolby D" setting is not applied. Output will be PCM 2ch.

<sup>\*\*</sup> If the Audio Description is set to On, audio output will be changed Dolby Digital even if the original broadcast stream is Dolby Digital Plus.

<sup>\*\*\*</sup> If the Audio Description is set to On and sampling rate of less 48kHz, audio output will be changed PCM even if the Bitstream is selected.

## PCM Downsampling Try Now

Set whether to use downsampling processing or not.

- Off: Select when the AV receiver connected to the product is 96kHz compatible.
- On: Select when the AV receiver connected to the product is not 96kHz compatible, 96kHz signals will be down converted to 48kHz.
- Even when PCM Downsampling is set to Off, some discs will only output downsampled audio through the optical digital outputs.
- If your TV is not compatible with compressed multi-channel formats (Dolby Digital, DTS), the product may output PCM 2ch downmixed audio even though you set the digital output as Bitstream (unprocessed/Re-encoded DTS/Re-encoded Dolby D) on your setup menu.
- If your TV is not compatible with PCM sampling rates over 48kHz, the product may output 48kHz downsampled PCM audio even though you set PCM Downsampling to Off.

## Dynamic Range Control Try Now

Set Dynamic Range control option for Dolby Digital, Dolby Digital Plus and Dolby TrueHD.

- Auto: The Dynamic Range will be controlled automatically based on the information provided by the Dolby TrueHD Soundtrack. This setting is same with "On" for Dolby Digital and Dolby Digital Plus.
- Off: You can enjoy original sound without compressing Dynamic Range of the sound.
- On: The Dynamic Range is compressed appropriately by boosting low level sound and reducing extremely loud sound.

## Downmixing Mode Try Now

Select Downmix method for stereo output.

- Normal Stereo: Downmixes the multi-channel audio into two channel stereo.
   Choose when connected to equipment that does not support virtual surround functions such as Dolby Pro Logic.
- Surround Compatible: Downmixes multi-channel audio into surround compatible stereo. Choose when connected to equipment that supports virtual surround functions such as Dolby Pro Logic.

## DTS Neo:6 Mode Try Now

You can enjoy multichannel sound via HDMI output even for 2 channels audio source.

- Off: Outputs a 2-channel audio signal through the front speakers only.
- Cinema: Select to play 2-channel movie sound over multi-channels.
- Music : Select to play 2-channel music over multi-channels.
- If you are using an HDMI supported AV receiver, this option is available when you set Digital Output setup as PCM,

## Audio Sync Try Now

In some cases when the product is connected to a digital TV, the audio signal may not synchronize with the video signal. If this occurs, adjust the audio delay time to match the video signal.

- You can set the audio delay time between 0 msec and 250 msec. Adjust it to the optimal setting.
- The audio delay time you specify may not be exact depending on the played content.

## Connected Device TYNOW

Choose an equipment that you have connected to this product to hear the sound in addition to your TV. Loudness of DTV Programme will be adjusted according to your equipment.

- AV Receiver: Select this If you use a general AV Receiver / Home Theatre Equipment or a Television to hear sound.
- AV Receiver (Offset Mode): Select this if your case is one of two shown below.
  - If you use THX Certified AV Receiver / Home Theatre Equipment.
  - In case "Digital Output" is set to "Bitstream", and If you feel the Dolby Audio much louder than MPEG1 Layer2 Audio while watching DTV Programme, select this even if your AV Receiver is not THX Certified one.
- Stereo Device: Select this if you use a Stereo Amplifier or Recording Device that support Optical Digital Audio Input as PCM format.
- For users whose TV is the only sound-producing device: 1) If the TV does not support Dolby Digital bitstream input via HDMI, no specific setting is required. 2) If the TV supports Dolby Digital bitstream input via HDMI, set "Connected Device" to "Stereo".
- If the DTV Programme you are watching is produced according to EBU R128, The Average Loudness between MPEG1 Layer2 Audio, Dolby Digital Audio, Dolby Digital Plus Audio, HE-AAC Audio can be reduced. If the DTV Programme do not meet the EBU R128, there may be still some amount of difference of average Loudness between a TV Programmes.
- Substantial number of AV Receiver / Home Theatre Device decode Dolby Digital / Dolby Digital Plus with +4dB OFFSET when compared to same encoding level of PCM input. This kind of product include both THX Certified one and also none THX Certified one. If user select "AV Receiver(Offset mode)", the average loudness between Dolby Digital / Dolby Digital Plus audio decoded by such a product and MPEG1 Layer2 Audio decoded by this product will be similar.

## **Broadcasting**

You can configure your TV channels with features such as country and auto tune.

## Auto Tuning Try Now

Scans all channels and stores them in the product's memory.

### **Auto Tuning**

Configure auto-tuning settings to scan and store channels.

## Cable Search Option Except for F8900A, F8500A, F8909S, F8509S, F6909S model

Configure search settings, such as frequency and symbol rate, for cable network.

#### Aeria Try Now Except for F8900A, F8500A model

Selects an appropriate type of aerial for digital broadcasts.

Before your product can begin memorizing the available channels, you must specify the type of signal source that is connected to the this product.

## Channel List Try Now

Select this to check the stored channels.

You can see TV channels in several ways.

## Guide Try Now

Provide programme information for each channels.

## Schedule Manager Try Now

It can manager lists for schedule viewing or recording.

## **Edit Channel**

It is provided to edit functions for channel,

## **Edit Favourites**

It is provided to make and edit favourite lists for channel.

## **Channel Settings**

## Country (Area) Try Now

Select your country so that the TV can correctly auto-tune the broadcasting channels.

- Password: Enter the desired 4-digit password using the number buttons. 1) France, Italy: You can not set the password to "0000". Please choose other numbers. 2) Others: Default password is set to 0000.
- Channel Ordering menu can be displayed when the country set to Italy.

#### Manual Tuning Try Now

Scans for a channel manually and stores in the product.

When scanning has finished, channels are updated in the channel list.

#### Transfer Channel list Try Now

This function can import or export the channel map.

You should connect a USB storage to use this function,

- Import from USB: Import channel list from USB.
- Export to USB: Export channel list to USB.
- If you set the country to Netherlands and Antenna source set to cable, this menu will not appear,

## Delete CAM operator profile Except for F8900A, F8500A model

Select this menu to delete the CAM operator profile.

#### Satellite System For F8909S, F8509S, F6909S model

Configure settings for your satellite equipment.

- Satellite Selection: Choose one or more satelites for your product.
- LNB Power: Enable or disable LNB Power supply from receiver.
- LNB Settings : Configure parameters for your satelite equipment.
- SatCR/Unicable Settings : Configure single cable installation.
- Depending on your country, this menu function may not be supported.
- Positioner Settings: Configure the settings for your aerial positioner.
- Reset All Settings: Restrore all settings to defaults.

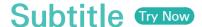

Configures the subtitle options.

### Primary Subtitle Language Try Now

Select the Primary Subtitle language,

### Secondary Subtitle Language Try Now

Select the Secondary Subtitle language.

## **Audio Language**

Select the type of Audio Language.

## Primary Audio Language

Select the Primary Audio language.

## Secondary Audio Language

Select the Secondary Audio language.

## **Edit Channel Number**

Use this to change channel number.

Depending on your country, this menu function may not be supported.

## Programme Rating Lock Ty Now

Block some programmes.

Password: Enter the desired 4-digit password using the number buttons. 1) France, Italy: You can not set the password to "0000". Please choose other numbers. 2) Others: Default password is set to 0000.

## Digital Text For BD-F8900M, F8500M model

If the programme broadcasts with digital text, this feature is enabled.

### **Data Service**

Enable or disable the data service autorun feature, which activates data service automatically.

- Data Service allows you to use information (text, still images, graphics, documents, software, etc.) transmitted via broadcast media if the channel you are currently watching provides data service.
- In some countries, the Data Service item will not be listed in the menu.
- Some data services are available only when the product is connected to the network.
- During recording, data service is not available.

## Teletext Language Ty Now

Set teletext language.

#### Primary Teletext Language Try Now

Select the primary teletext language.

#### Secondary Teletext Language Try Now

Select the secondary teletext language.

## RF Bypass Gain For BD-F8900N, F8500N model

Select this function to watch TV channels even though product's power is turned off

Power consumption will be increased when you use this function,

## Aerial Connection Type For F8909S, F8509S model

Choose Single or Dual depending on the number of aerial cables connected.

### Common Interface Except for BD-F8900A, F8500A model

Show common interface menu and application information.

- CI Menu: This enables the user to select from the CAM provided menu. Select the CI Menu based on the menu PC Card.
- CAM video transcoding: You can configure the setting to transcode the video codec from the CAM automatically. Turn it Off if you do not want to use it.
- You must use a CAM that supports transcoding the video codec.
- Application Info: View information on the CAM(Conditional Access Module) inserted into the CI. Slot and on the "CI CAM with CI or CI+ CARD" which is inserted into the CAM. You can install the CAM anytime whether the product is on or off.
- CICAM PIN Manager: Save or clear CI CAM PIN numbers.
- 1 Purchase a CI CAM at your nearest dealer or by phone.
- 2 Firmly insert the "CI CAM with CI or CI+ CARD".
- Insert the CAM with the "CI CAM with CI or CI+ CARD" into the common interface slot, in the direction of the arrow so that it aligns parallel with the slot.
- 4 Check if you can see a picture on a scrambled signal channel.
- This product works with CI and CI+ CAM. But in case of some local broadcasting operators, this product may not have perfect compatibility with all kinds of CAM.
- If the inserted CAM does not operate properly, pull the CAM CARD out of the product and insert it into the slot again.
- If a popup message appears, please take a step referring the follows. (This is not a product malfunction.) Please contact your service provider for more information.)
- 1. "Wrong smart card inserted." : Smart card is inserted incorrectly.
- 2 "Inserted smart card not supported.": Wrong smart card is inserted.
- 3. "The credit of your smart card has expired. Your smart card is not authorised for this service." : The credit of your smart card has expired.
- 4. "No smart card is inserted," : Smart card is not inserted correctly,

- Some CAM in the market with older firmware versions are not fully interoperable with this device that is compliant to v1,3 specification.
- It is a problem of legacy CAM, not this CI Plus compliant device. In this case, this problem can be resolved by applying a firmware upgrade to the CAM.
- Please contact your network operator or CAM operator for it.
- Check whether the firmware of CAM is upgraded for compatibility with CI+ 1,3 Version.

## **Network**

When you connect this product to a network, you can use network based applications and functions, and upgrade the product's software through the network connection. To use network services, you must connect the product to the network.

## **Network Status**

Lets you check the current network and Internet status.

## Network Settings Except for BD-F6 series

Before you begin, contact your ISP to find out if your IP address is static or dynamic. If it is dynamic, and you have a wired or wireless network, we recommend using the Automatic configuration procedures described below.

If you are connecting to a wired network, connect the product to your router using a LAN cable before you start the configuration procedure. If you are connecting to a wireless network, disconnect any wired network connection before you begin.

#### Wired Network

#### Wired - Automatic

- 1. In the Home screen, select Settings, and then press the 🕒 button,
- 2. Select Network, and then press the button.
- Select Network Settings, and then press the button.
- 4. Select Wired in the Network Settings screen, and then press the 🖼 button.
- 5. Select Connect, and then press the 🕒 button. The product detects the wired connection, verifies the network connection and then connects to the network.

#### Wired - Manual

If you have a static IP address or the Automatic procedure does not work, you'll need to set the Network Settings values manually.

Follow Steps 1 and 2 in Wired Network, and then follow these steps:

- Select Network Status. The player searches for a network, and then displays the connection failed message.
- 2. On the bottom of the screen, select IP Settings, and then press the 🗗 button. The IP Settings screen appears.
- 3. Select the IP Setting field, and then press the 🕒 button.
- 4. Select Enter manually in the IP Setting field, and then press the 🖼 button.
- 5. Select a value to enter (IP Address, for example), and then press the → button. Use the number keypad on your remote control to enter the numbers for the value. You can also enter numbers using the ▲ ▼ buttons. Use the ◆ buttons on the remote control to move from entry field to entry field within a value. When done with one value, press the → button.
- 6. Press the ▲ or ▼ button to move to another value, and then enter the numbers for that value following the instructions in Step 5.
- 7. Repeat Steps 5 and 6 until you have filled in all values.
- You can get the Network values from your Internet provider.
- 8. When finished entering all the values, select OK, and then press the 🗗 button. The player verifies the network connection and then connects to the network.

#### Wireless Network

You can setup a wireless network connection in four ways:

- Wireless Automatic
- Wireless Manual
- WPS(PBC)
- WPS(PIN)

When you configure the wireless network connection, any wireless network devices currently connected through the player or, if applicable, the player's current wired connection, will be disconnected.

#### Wireless - Automatic

- 1. In the Home screen, select **Settings**, and then press the **!** button.
- 2. Select Network, and then press the <a> button</a>.
- 3 Select Network Settings, and then press the button.
- 4. Select Wireless in the Network Settings screen, and then press the 🗗 button. The player searches for and then displays a list of the available networks.
- 5. Select the desired network, and then press the 🖪 button.
- 6. On the Security screen, enter your network's Security Code or Pass Phrase. Enter numbers directly using the number buttons on your remote control. Enter letters by selecting a letter with an arrow button, and then pressing button.
- To view the password as you enter it, use the arrow buttons to select Show Password on the right side, and then press 🗗 button.
- 7. When done, select **Done** and then press the **J** button. The player verifies the network connection and then connects to the network.
- 8. When verification is complete, select OK, and then press the 🖼 button.
- You should be able to find the Security Code or Pass Phrase on one of the set up screens you used to set up your router or modem.

#### Wireless - Manual

If you have a static IP address or the Automatic procedure does not work, you'll need to set the Network Settings values manually,

- 1. Follow the directions in Wireless Automatic through Step 5.
- 2. The player searches for a network, and then displays the connection failed message.
- On the bottom of the screen, select IP Settings, and then press the button.
   The IP Settings screen appears.
- 4. Select the IP Setting field, and then press the 🕒 button.
- 5. Select Enter manually in the IP Setting field, and then press the 🖼 button.
- 6. Select a value to enter (IP Address, for example), and then press → button. Use the number keypad on your remote control to enter the numbers for the value. You can also enter numbers using the ▲▼ buttons. Use the ◀► buttons on the remote control to move from entry field to entry field within a value. When done with one value, press the → button.
- 7. Press the ▲ or ▼ button to move to another value, and then enter the numbers for that value following the instructions in Step 6.
- 8. Repeat Steps 6 and 7 until you have filled in all values.
- You can get the Network values from your Internet provider.
- When finished, select OK, and then press the button. The Security Screen appears.
- 10. On the Security screen, enter your network's Security Code or Pass Phrase. Enter numbers directly using the number buttons on your remote control. Enter letters by selecting a letter with the ▲▼◀▶ buttons, and then pressing the ➡ button.
- 11. When finished, select Done at the right of the screen, and then press the dutton. The player verifies the network connection and then connects to the network.
- 12. After the player verifies the network, select OK, and then press the 🕒 button.

#### WPS(PBC)

- 1. In the Home screen, select **Settings**, and then press the **I** button.
- 2. Select Network, and then press the button,
- 3 Select Network Settings, and then press the 🗗 button.
- 4. Select Wireless in the Network Settings screen, and then press the 🖼 button.
- Press the ▲ button on your remote, and then press the ▶ button to select the WPS(PBC).
- 6. Press the 🖼 button on your remote, The "Press the PBC button" message appears.
- 7. Press the WPS(PBC) button on your router within two minutes. Your player automatically acquires all the network settings values it needs and connects to your network. The Network Status screen appears. The player connects to the network after the network connection is verified.

#### WPS(PIN)

Before you begin, open the router's setup menu on your PC and access the screen with the WPS PIN entry field.

- 1. In the Home screen, select **Settings**, and then press the **!** button.
- 2. Select Network, and then press the button,
- 3. Select Network Settings, and then press the 🗗 button.
- 4. Select Wireless in the Network Settings screen, and then press the 🗗 button. The player searches for and then displays a list of the available networks.
- 5. Select the desired network, and then press the 🕒 button.
- 6. Select the WPS(PIN), and then press the 🖼 button. The PIN pop-up appears.
- 7. Enter the PIN into the WPS PIN entry field in the router's Set Up screen and then save the the screen.
- Contact the manufacturer of the router for instructions explaining how to access the route's Set Up screens or refer to the router's user's manual.
- For WPS connection, set your wireless router's security encryption to AES. Setting to WEP security encryption does not support WPS connection.

### Wi-Fi Direct Except for BD-F6 series

The Wi-Fi Direct function allows you to connect Wi-Fi Direct devices to the product and each other using a peer-to-peer network, without a wireless router,

- Some Wi-Fi Direct devices may not support the AllShare function if connected via Wi-Fi Direct, If this is the case, it is advisable to change the network connection method between devices.
- Bluetooth transmissions can interfere with the Wi-Fi Direct signal. Before you use the Wi-Fi Direct function, we strongly recommend that you turn off the Bluetooth function of any active mobile device.
- 1 Turn on the Wi-Fi Direct device and activate its Wi-Fi Direct function.
- 2. In the Home screen, select Settings, and then press the 🕒 button.
- Select Network, and then press the button.
- Select Wi-Fi Direct, and then press the → button. The Wi-Fi Direct devices that you can connect appear.
- 5. You have three ways to complete the Wi-Fi connection:
  - Through the Wi-Fi device.
  - Through the product using PBC.
  - Through the product using a PIN.

Each is covered below.

#### Through the Wi-Fi Device

- 1. On the Wi-Fi device, follow the procedure on the device for connecting to another Wi-Fi Direct device. See the device's user manual for instructions.
- When you have completed the procedure, you should see a pop-up on your TV screen saying that a device that supports Wi-Fi Direct has requested to connect. Select OK, and then press the button to accept.
- The Connecting pop-up appears, followed by the Connected pop-up. When it closes, you should see the device listed on the Wi-Fi Direct screen as connected.

#### Through the Product Using PBC

- 1. Select the Wi-Fi Direct device you want to connect to this product, and then press the 3 button. The PBC/PIN pop up appears.
- 2. Select PBC, and then press the 📑 button. The PBC pop-up appears.
- 3 Press the PBC button on the Wi-Fi Direct device within 2 minutes.
- 4. The Connecting pop-up appears, followed by the Connected pop-up. When it closes, you should see the device listed on the Wi-Fi Direct screen as connected.

#### Through the Product Using a PIN

- 1. Select the Wi-Fi Direct device you want to connect to this product, and then press the 3 button. The PBC/PIN pop up appears.
- 2. Select PIN, and then press the 📑 button. The PIN pop-up appears.
- 3. Note the PIN code in the pop-up, and then enter it into the appropriate field in the Wi-Fi Direct device you want to connect.
- The Connecting pop-up appears, followed by the Connected pop-up. When
  it closes, you should see the device listed on the Wi-Fi Direct screen as
  connected.
- The wired or wireless network connection will be disconnected when you use the Wi-Fi Direct function,
- Some Wi-Fi Direct devices may not support the AllShare function if connected via Wi-Fi Direct, If this is the case, it is advisable to change the network connection method between devices.

# AllShare Settings Trynow

Manage your network connected devices and set this product's hard drive sharing options.

#### Content Sharing

Allow other devices on your network, like smart phones and tablets, to share content with your product.

#### Share Hard Drive For BD-F8 series

Set whether to share content from this product with other network connected devices, such as smart phone.

If this menu is set to On, "Auto Power Off" function is not available.

#### Set Remote Access Try Now

Remote access allows you to access and control your product from other devices, You have to log in Samsung account ID to use Remote Access functions with Samsung Smartphone devices.

#### Remote Scheduler

You can remotely schedule recording. Only available with Samsung phones supporting remote schedule functionality.

# Register to AllShare Play

Register this device to AllShare Play to share content, Only available with Samsung phones supporting AllShare Play functionality.

# Device Name Ty Now

Lets you input a name for the product that will identify it on your networks.

# BD-Live Settings Try Now

Set various BD-Live function. BD-Live allows you to access extra features available on some Blu-ray discs if you are connected to the Internet.

#### BD-Live Internet Connection Try Now

Lets you fully allow, partly allow, or prohibit a BD-Live Internet connection.

#### Delete BD Data Try Now For BD-F8 series

Delete all BD data in the storage.

#### BD Data Management For BD-F6 series

Manage BD data downloaded from a BD-Live service or Blu-ray Disc.

#### Select Device

Change location of desired memory to store BD data.

#### Delete BD Data

Delete all BD data in the storage.

# **Smart Features**

Set your preferences for using Apps.

# **Apps Settings**

Lets you configure App notification settings and view basic info about your Apps.

#### **Auto Ticker**

This automatically turns on the selected ticker service.

#### **Push Notification Settings**

Receive notifications from selected services.

# **Channel-Bound Apps**

Enable or disable Channel-Bound Apps.

There are available on certain channels that provide additional information or services.

#### **Properties**

See basic info about Apps.

# **VOD Rating Lock**

You can lock access to Video on Demand (VOD) content based on its rating.

Depending on your country, this menu function may not be supported.

# Terms & Conditions, Privacy Policy

You must review and agree to both the Terms & conditions and the privacy policy in order to enjoy App services.

# Reset Smart Hub

Reset your App services and Samsung account settings stored on your device.

# **System**

# Setup Try Now

Sets the channels and the time when setting up this product for the first time or when resetting it.

# Language Try Now

You can select the language you prefer for the On-screen menu, disc menu, etc.

• The selected language will only appear if it is supported.

# Device Manager Try Now

Setup input devices to use with this product. You can check your device list and adjust the settings in this menu.

#### Keyboard Settings Try Now

Lets you configure a wireless USB keyboard connected to the product.

You can use the Keyboard only when a QWERTY keyboard screen or window appears in the Web Browser and Apps screen.

#### Mouse Settings Try Now

Lets you configure a wireless USB mouse connected to the product. You can use the mouse in the product's menu in the same way you use a mouse on your PC.

You can use the mouse only when a screen or window appears in the Web Browser and Apps screen.

#### To use a mouse with the product's menu:

- 1. Connect the USB mouse to the product.
- Click the primary button you selected in Mouse Settings. The Simple Menu appears.
- 3. Click the menu options you want,
- Depending on the model of the USB HID keyboard and mouse may not be compatible with your product.
- Some HID keyboard keys may not work.
- Wired USB keyboards are not supported.
- Some applications may not be supported.
- If a wireless HID Keyboard does not operate because of interference, move the keyboard closer to the product.

### Clock Try Now

Sets the current date and time.

If Schedule Viewing and Schedule Recording is set using GUIDE, Channel List, or Infomenu, It will work based on the time information of the TV programme. If you set the Clock Mode to Manual and change time manually, Schedule Viewing and Schedule Recording function can be limited or work abnormally.

# Storage Device Manager Try Now

#### Format Device Try Now

Format selected device. All contents will be deleted from that device.

#### Check Device Try Now

Check to see if there is an error with the selected device.

#### Device Performance Test Try Now

Test the recording performance of the device.

Since the product's Timeshift and other implemented functions require a certain amount of HDD space allocated internally, the total size shown in the "Storage Device Manager" of Settings menu may differ from the HDD's capacity shown in the manual.

#### Default Recording Device Try now

Change the location of where you store recorded files.

# Auto Power Off Tyrow

Saves power by turning off your product automatically when no user operation is received for 4 hours

This function isn't available when "Share Hard Drive" is set to On, For BD-F8 series

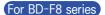

# Security Try Now

This function works in conjunction with Blu-ray Disc/DVDs that have been assigned an age rating or numeric rating that indicates the maturity level of the content.

These numbers help you control the types of Blu-ray Disc/DVDs that your family can watch. When you access this function, the security screen appears.

Enter the your Security PIN.

Password : Enter the desired 4-digit password using the number buttons. 1) France, Italy: You can not set the password to "0000", Please choose other numbers, 2) Others : Default password is set to 0000.

#### **BD Parental Rating**

Prevent playback of Blu-ray Discs with specific age ratings unless a PIN is entered.

### **DVD Parental Rating**

Prevent playback of DVDs with specific numerical ratings unless a PIN is entered. A larger number indicates that the programme is intended for adult use only.

#### Change PIN

Change the 4-digit PIN used to access security functions.

# General Try Now

You can change the options listed below to match your preferences.

# Advanced Music Copy For BD-F8 series

When you copy music files, information can be updated automatically. The copying time may be increased.

This feature is available only when the product is connected to the network.

#### Menu Transparency Try Now

Adjust the transparency of the menu box.

# Anynet+ (HDMI-CEC) Try Now

Anynet+ is a convenient function that offers linked operations with other Samsung products that have the Anynet+ feature. To operate this function, connect this product to an Anynet+ Samsung TV using an HDMI cable.

# DivX® Video On Demand TyNow

View DivX® VOD Registration Codes to purchase and play DivX® VOD contents.

# **Support**

# Remote Management Try Now

Remote management lets our Call Centre access your Samsung product remotely to troubleshoot a problem. To use this programme, please accept the Terms of Service Agreement.

# e-Manual(Troubleshooting)

Check the E-manual stored in the device to get troubleshooting tips,

# Software Update Ty Now

The Software Update menu allows you to upgrade the player's software for performance improvements or additional services.

- 1. In the Home screen, select the Settings, and then press the 🕒 button.
- 2. Select Support, and then press the 🕒 button,
- 3 Select Software Update, and then press the 🕒 button.
- 4. To download update software and update now, select Update Now, and then press the download update Now on this page for details.
- 5. To let the product download update software automatically when available, select Auto Update, and then press the 🖼 button.
- The upgrade is complete when the player turns off, and then turns on again by itself,
- Samsung Electronics shall takes no legal responsibility for player malfunction caused by an unstable Internet connection or consumer negligence during a software Update.
- When a system upgrade is in progress, "UPDATE" is displayed on the front panel,

#### **Update Now**

You can use Update Now to update the software through your network connection or by using a USB flash drive. The network instructions are below. The USB flash drive instructions are on the next page.

- 1. Select Update Now, and then press the Jub button. The Update now pop-up appears.
- 2 The product searches on line for the latest software version.
- 3. If it does not find an update, the "No new updates" pop-up appears. Press the button to exit.
- 4. If it finds a new version, the Update Request pop-up appears.
- 5. Select OK. The product upgrades the software, turns off, and then turns on automatically.
- 6. If you do not select **OK** or **Cancel** in one minute, the product stores the new upgrade software. You can upgrade the software later using **Auto Update**.
- 7. If you select Cancel, the product cancels the upgrade.
- When the system upgrade is done, check the software details in the Product Information section of the Contact Samsung screen.
- Do not turn off the player during the Software Update. It may cause the player to malfunction.

#### **Auto Update**

You can set the Auto Update function so that the player downloads new upgrade software when it is in Auto Update mode. In Auto Update mode, the player is off, but its Internet connection is active. This allows the player to download upgrade software automatically, when you are not using it.

- 1. Press the ▲▼ buttons to select Auto Update, and then press the 🕒 button.
- 2. Select the desired time. The product will be updated automatically at the time you have set or after power off. If it downloads new upgrade software, the player will ask you if you want to install it when you turn the player on.
- To use the Auto Update Mode Upgrade function, your player must be connected to the Internet.

#### By USB

- 1. Visit www.samsung.com.
- 2 Click SUPPORT on the top right of the page.
- 3. Enter the product's model number into the search field. As you enter the model number, a drop down will display products that match the model number.
- 4. Left click your product's model number in the drop down list.
- On the page that appears, scroll down to and then click Firmware Manuals & Downloads.
- 6. Click Firmware in the centre of the page.
- 7 Click the ZIP button in the File column on the right side of the page.
- Click Send in the first pop-up that appears. Click OK in the second pop-up to download and save the firmware file to your PC.
- 9. Unzip the zip archive to your computer. You should have a single folder with the same name as the zip file.
- 10. Copy the folder to a USB flash drive.
- 11. Make sure no disc is inserted in the product, and then insert the USB flash drive into the USB port of the product.
- 12. In the product's menu, go to Settings > Support >Software Update.
- 13 Select Update Now.
- 14. The product searches for the software on the USB drive. When it finds the software, the Update Request pop-up appears.
- Select OK. The product upgrades the software, turns off, and then turns on automatically.
- There should be no disc in the player when you upgrade the software using the USB jack.
- When the system upgrade is done, check the software details in the Product Information section of the Contact Samsung screen.
- Do not turn off the player during the Software Update. It may cause the player to malfunction.
- Software Updates using the USB jack must be performed with a USB flash memory stick only.

#### Manage Satellite Channels For BD-F8909S, F8509S, F6909S model

Manage software downloads via a satellite channel.

# Contact Samsung Try Now

Provides contact information for assistance with your product.

#### Reset Try Now

Resets all settings to their default settings except for the network and App service settings. The default PIN is 0000.

Password: Enter the desired 4-digit password using the number buttons. 1) France, Italy: You can not set the password to "0000". Please choose other numbers. 2) Others: Default password is set to 0000.

Your product can play content located on Blu-ray/DVD/CD discs, USB devices, and PCs. To play content located on your PC, you must connect your PC and the product to your network and download and install the AllShare network software on your PC.

# The AllShare Play Screen

For all media, the AllShare Play Main screen or one of its sub screens are your primary means of accessing and playing contents saved on a variety of devices, either connected directly or using your network.

# Accessing the AllShare Play Screen

To access the AllShare Play Main screen, select Photos, Videos & Music on the Home screen, and then press the 🕞 button.

# **Playing Commercial Discs**

- 1 Press the ≜ button to open the disc tray.
- 2. Place a disc gently into the disc tray with the disc's label facing up.
- 3 Press the ≜ button to close the disc tray, Playback starts automatically,
- In TV view mode, the ▶ button will function as Timeshift rather than its original function, playback even if there is a disc inserted.
- In Home screen, the ▶ button will function as playback of multimedia content in the disc.

# Playing Files on a USB Device

There are two methods you can use to play or view multimedia files located on a USB device through your product.

# Method 1

- 1. Turn the product on.
- Connect the USB device to the USB port on the front panel of the player. The New Device Connected pop-up appears.
- If the pop-up does not appear, go to Method 2.
- 3. Use the ▲▼ buttons to select Photos, Videos, Music or All Content, and then press the → button. The AllShare Play screen appears listing the content of the device. Depending on how the contents is arranged, you will see either folders, individual files, or both.
- If necessary, use the the ▲▼◀▶ buttons to select a folder, and then press the
   ⊎ button,
- 5. Select a file to view or play, and then press the 🖪 button.
- Press the RETURN button to exit a folder or the EXIT button to return to the TV view mode.

#### Method 2

- 1 Turn the product on.
- 2 Connect the USB device to the USB port on the front panel of the product.
- 3. Press the MENU button to go to home screen.
- Select Photos, Videos & Music on the Home screen, and then press the button.
- Select the desired Photos, Videos, Music or All Content, and then press the button.

- 6. Use the ▲▼◀▶ buttons to select the desired device and then press the ☐ button. Depending on how the contents are arranged, you will see either folders, individual files, or both.
- 7. If necessary, use the the ▲▼◀▶ buttons to select a folder, and then press the 🕞 button.
- 8. Use the ▲▼◀▶ buttons to select a file to view or play, and then press the 🕞 button.
- Press the RETURN button to exit a folder or the EXIT button to return to Home screen.
- If you insert a disc when playing a USB device or phone, the device mode changes to "Disc" automatically.

# Using the AllShare Network Function

AllShare lets you play Videos, Photos, or Music located on your PC or your AllShare compatible device through the product using a wireless or wired network connection. Note that Recorded TV contents stored in the built-in HDD will not be shared with other devices.

- Only within the same network, a Samsung smartphone device installed with the AllShare app can be connected.
- A Samsung smartphone or a PC installed with the AllShare Play app can be connected to the Blu-ray product through a remote network.
- To connect devices through a remote network, the same Samsung Account should be used to log in for both this Blue-ray product and the device running the AllShare Play app.
- For further details on sharing contents with AllShare in remote access network, refer to the "Register to AllShare Play" guide to enable the function.

# To Download the AllShare Software

AllShare Play makes it easy to retrieve and enjoy media files from computers and DLNA-enabled devices. However, computers need to be installed with AllShare PC and mobile devices need to support AllShare Play. For more information, visit the AllShare website (http://www.allshareplay.com). You may experience compatibility issues when attempting to play media files via a third-party DLNA server.

# Playing Content Located on Your PC or AllShare Device (DMS) through this product (DMP).

- 1. Connect the product, your PC, and/or your Allshare compatible device to the same wireless or wired network.
- 2. Follow the directions in the Allshare software Installation/Instruction manual to set up devices and files for playing or viewing.
- 3. Select Photos, Videos & Music on the player's Home screen, and then press the 🕞 button. The AllShare Play screen appears.
- Select the type of content you want to play Photos, Videos, Music, or All Content - and then press the button.
- 5. In the list of Allshare connected devices that appears, select your PC or other Allshare compatible device, and then press the 🕞 button. A screen listing the available files appears.
- 6. Select the file you want to play or view, and then press the 🕒 button.

# Playing Content located on internal HDD of this device(DMS) through the the PC or your SmartPone(DMP) for BD-F8 Series

(Only available with Samsung phones supporting AllShare functionality.)

- 1. Connect the product, your PC, and/or your AllShare compatible Samsung mobile phone to the same wireless network.
- 2. In the product's menu, go to Settings > Network > Allshare Settings,
- 3 Set Share Hard Drive to On.
- 4. Excute Allshare Play application on the phone or on your computer,
- 5. Select the product as the playback device and then select the file you want to view or play.

# **Controlling Video Playback**

You can control the playback of video content located on a Disc, USB, mobile device or PC. Depending on the disc or contents, some of the functions described in this manual may not be available.

# Buttons on the Remote Control used for Video Playback

#### Playback related buttons

The product does not play sound in Search, Slow or Step mode.

- To return to normal speed playback, press the ▶ button.
- button : Starts playback.
- **button**: Stops playback,
- II button: Pauses playback.
- Fast Motion Play: During playback, press the 

   « or » button. Each time you press the 
   « or » button, the playback speed will change.
- Slow Motion Play: In pause mode, press the >> button. Each time you press the
   >> button, the playback speed will change.
- Step Motion Play: In pause mode, press the u button, Each time you press the button, a new frame appears.
- Skip Motion Play: During playback, press the or by button. Each time you press or by button, the disc moves to the previous or next chapter or file.

#### Using the disc menu, title menu, popup menu, and title list

- DISC MENU button: During playback, press this button to display the Disc menu.
- TITLE MENU button: During playback, press this button to display the Title menu.
- If your disc has a playlist, press the View button to go to the playlist.
- POPUP MENU button: During playback, press this button to display the Popup menu.

# Using the Tools Menu

During playback or in pause mode, press the TOOLS button.

- Play from the Beginning: Select to return to the beginning of the movie, and then press the 🖼 button.
- Movie Note: Movie Note provides information such as director, cast, synopsis, etc.
- Movie Note is available if the disc includes Movie Note information and connected to a network,
- Search Scene: You can use the Search Scene function during playback to view or start a movie from the scene of your choice.
- If the index information in the file is damaged or the file does not support indexing, you will not be able to use the **Search Scene** function.
- If you play the AllShare Play after connect to a computer with the network, the **Search Scene** may not be supported.
- Search Titles: If there is more than one movie on the disc or device, select to start a different title.
- 1. Select Search Titles, and then press the 🕒 button.
- Use the ▲▼ buttons to select a title, and then press the ☐ button.
- Chapter Search: Select to play the chapter of your choice.
- 1. Select Chapter Search, and then press the 📑 button.
- 2 Use the ▲▼ buttons to select a chapter, and then press the → button.

- Search Time Bar: Select to play the movie from a selected time point.
- 1 Select Search Time Bar, and then press the 📑 button.
- 2. Using the number buttons, enter the time point you want to go to, and then press the 📑 button.
- You can also use the ◀► buttons to advance or rewind the movie. The movie advances or rewinds one minute each tme you press the ◀► buttons.
- Repeat Mode: Select to repeat a title, chapter, or specific section.
- Off: Select to return to normal playback.
- Title: Choose to repeat a selected title.
- Chapter: Choose to repeat a specific chapter.
- Repeat A-B: Choose to repeat a specific section.
- Press the ▲▼ buttons to select Repeat A-B, and then press the button.
- 2. Press the displayment button at the point where you want repeat play to start (A). Let the movie play.
- 3 Press the 🚭 button at the point where you want repeat play to stop (B).
- You must set point (B) at least 5 seconds of playing time after point (A).
- Full Screen: Select to set the size of the video image.
- Audio Sync : Select to set the audio sync.
- Rotate : Select to rotate the picture.
- Picture Mode: Select to set the picture mode.
- Dynamic: Increases sharpness and brightness,
- Standard: Choose this setting for most viewing applications.
- Movie: The best setting for watching movies.
- User: Lets you adjust the sharpness and noise reduction function respectively.
- When you use the BD wise function, this menu will not appear.
- Audio : Select to set the desired audio language.
- Subtitle: Select to set the desired subtitle language.

- Subtitle Settings: Select to set the desired subtitle options.
- Angle: Select to view a scene from another angle. The Angle option displays
  the number of angles available to view. When a Blu-ray Disc/DVD contains
  multiple angles of a particular scene, you can change angle.
- BONUSVIEW Video, BONUSVIEW Audio: Select to set the desired bonusview option.
- Information : Select to view video file information.
- Depending on the disc or storage device, the Tools menu may differ,
- Video files with high bitrates of 20Mbps or more strain the product's capabilities and may stop playing during playback.

# Using the View & Options Menus

#### Using the View Menu

On a file screen containing video files, select the View and press the 🗗 button.

- Date: Appears on the View function screen. Sort to Date.
- Title: Appears on the View function screen. Sort to Title.
- Folder: Appears on the View function screen. Sort to Folder.
- Playlist: Appears on the View function screen, Sort to Playlist.
- Title List: Appears on the View function screen. Sort to Title List.
- Depending on the disc or storage device, the View menu may differ or not be shown,

#### Using the Options Menu

On a file screen containing video files, select the Options and press the 🗗 button,

- Play Selected: Play Selected lets you select specific file to play. It works
  essentially the same for all media.
- Send: Select Send to upload selected files to app (Picasa, Facebook etc) or device. To use Send, you need to establish an account with the on-line site, and then log in using the Log In function.
- Delete: Select to delete a file from the device.

# Controlling Music Playback

You can control the playback of music content located on a Disc, USB, mobile device or PC.

Depending on the disc or contents, some of the functions described in this manual may not be available.

# Buttons on the Remote Control used for Music Playback

- NUMBER buttons: Press the number of a track. The selected track is played.
- H >> button: Move to the next/forward track.
- **u** button: Stops a track.
- Fast Play (Audio CD (CD-DA) only): During playback, press the 
   « or » button.
   Each time you press the 
   « » button, the playback speed will change.
- II button : Pauses a track,
- button: Plays the currently selected track.

# Using the View & Options Menus

#### Using the View Menu

On playback screen, select the View and press the distribution.

- Track: Appears on the View function screen, Sort to Track,
- Album: Appears on the View function screen. Sort to Album.
- Artist: Appears on the View function screen, Sort to Artist,
- Genre: Appears on the View function screen, Sort to Genre,
- Folder: Appears in the View function screen. Sort to Folder.
- Depending on the disc or storage device, the View menu may differ or not be shown.

#### Using the Options Menu

On playback screen or a file screen containing music files, select the **Options** and press the **J** button.

- Play Selected: Play Selected lets you select specific tract to play. It works
   essentially the same for all media. See the Repeating tracks on an Audio CD.
- Send: Select to send the selected file to other devices.
- Ripping: The Ripping function converts CD audio to the mp3 format and saves the converted files on a USB device or the mobile device connected to the product.
- Information : Select to see the (Contents) information.
- Encoding: Select to manage the text encoding options.
- Delete: Select to delete the file from the device.
- Depending on the disc or storage device, the Options menu may differ or not be shown.

# Repeating Tracks on an Audio CD

You can set the product to repeat tracks on an audio CD (CD-DA/MP3).

- On the Playback screen, use the ▲▼◀▶ buttons to select in the lower left corner of the screen, and then press the 록 button.
- Use the ▲▼ to select the repeat mode you want Off, One Song, or All and then press the → button.

# Shuffling Tracks on an Audio CD

You can set the product to play tracks on an audio CD (CD-DA/MP3) at random.

- 1. On the Playback screen, use the ▲▼◀▶ buttons to select 💥 in the lower left corner of the screen, and then press the 📑 button.
- 2. Use the ▲▼ to set the Shuffle mode On or Off, and then press the 🗗 button.

# Creating a Playlist from an Audio CD

- 1. With the Playback screen displayed, select the Options button and then press the 🕞 button. The Options menu appears.
- Use the ▲▼ buttons to select Play Selected, and then press the ➡ button.
   The Selection Play screen appears.
- 3. Use the ▲▼ buttons to select a track, and then press the → button. A check appears to the left of the track.
- 4. Repeat Step 3 to select and check additional tracks.
- 5. To remove a track from the list, move to the track, and then press the button again. The check on the track is removed.
- 6. When done, press the ▲▼ button to select Play, and then press the ➡ button. The Music Playback screen reappears listing only the tracks you checked. The selected tracks play automatically.
- You can create a playlist with up to 99 tracks on Audio CDs (CD-DA),
- If you have created a playlist, Play Selected is replaced by Edit Playlist on the Options menu.
- On the Selection Play screen, you can also choose Select All, Clear All, and Cancel.

  1) Use Select All to select all tracks. This cancels your individual track selections.

  When you press the RETURN button on your remote control or select Play button, and then press the button, all tracks will appear on the Music Playback screen, and the product will begin to play all tracks from Track 001. 2) Use Clear All to deselect all selected tracks at once. Then, select individual tracks or use Select All to select all the tracks, and then press the RETURN button on your remote control. If you do not use Select All or select individual tracks, the Playlist will not change. 3) Cancel cancels any changes you made on the Play Select screen. When you return to the Playback screen, the Playlist will be unchanged.

# Ripping

- 1. Insert a USB device into the USB jack on the front of the product.
- 2. With the Playback screen displayed, select the Options button and then press the 🕞 button. The Options menu appears.
- Use the ▲▼ buttons to select Ripping, and then press the button. The Ripping screen appears.
- Use the ▲▼ buttons to select a track, and then press the ➡ button. A check appears to the left of the track.
- 5. Repeat Step 3 to select and check additional tracks.
- 6. To remove a track from the list, move to the track, and then press the dutton again. The check on the track is removed.
- When done, select the Rip button using the ▲▼ button, and then press the Important button. The Rip pop-up appears.
- 8. Use the ▲▼ buttons to select the device to store the ripping file and then press the 🗗 button.
- Do not disconnect the device while rip is in progress.
- g. If you want to cancel ripping the track, press the button and then select Yes. Select No to continue ripping.
- 10. When ripping is complete, the "Successfully ripped." message appears. Press the 🖼 button.
- 11. Press the RETURN or select the Cancel button and then press the 🕒 button to go back to the Playback screen.
- This function is not available with DTS Audio CD.
- This function may not be supported by some discs.
- This function will be encoded to the .mp3 format at 192kbps.
- On the Ripping screen, you can also choose Select All and Deselect All.
- Use Select All to select all tracks and press the 🗗 button. This cancels your individual track selections.
- Use Deselect All to deselect all selected tracks at once.

# **Playing Photo Contents**

You can play photo contents located on a DVD, USB, mobile device or PC.

# Using the Tools Menu

During playback, press the TOOLS button.

- Previous : Select to move the previous picture.
- Next: Select to move the next picture.
- Start Slide Show / Stop Slide Show : Select to play/pause the slide show,
- Slideshow Settings: Select the Slide Show settings.
- Speed: Select to set the slide speed.
- Effect: Select to set the slide effect.
- Zoom : Select to enlarge the current picture. (Enlarge up to 4 times)
- Rotate: Select to rotate the picture. (This will rotate the picture either clockwise or counter clockwise.)
- Background Music : Select to listen to music while viewing a slide show.
- Settings: Select the picture mode and information.
- Depending on the disc or storage device, the Tools menu may differ. All options may not be displayed.
- To enable the background music function, the photo file must be in the same storage media as the music file. However, the sound quality can be affected by the bitrate of the MP3 file, the size of the photo, and the encoding method.
- You can't enlarge the subtitle and PG graphic in the full screen mode.

# Using the View & Options Menus

#### Using the View Menu

On a file screen containing photo files, select the View and press the 🕒 button.

- Date: Appears on the View function screen. Sort to Date.
- Title: Appears on the View function screen, Sort to Title,
- Folder: Appears on the View function screen, Sort to Folder,
- Depending on the disc or storage device, the View menu may differ or not be shown.

# Using the Options Menu

On a file screen containing photo files, select the Options and press the 🖼 button,

- Slide show: Lets the slide show containing the all files in the current folder without selections.
- Play Selected: Play Selected lets you select specific photo to see. It works
  essentially the same for all media.
- Send: Select Send to upload selected files to app (Picasa, Facebook etc) or device. To use Send, you need to establish an account with the on-line site, and then log in using the Log In function.
- Delete: Select to delete the file from the device.

# **Watching TV Channels**

After Tuning is completed, you can watch TV channel.

# Using the channel option

#### Using the remote control buttons

Press the below buttons while you are viewing a channel.

- NUMBER buttons: To move TV channel directly, press the channel numbers of desired TV channel.
- PROG button: Press this button to change TV channels.
- INFO button: Press this button to display detailed information of selected channel.
- Channel List button: Press this button to display the Channel List.

#### **Using the Tools Button**

Press the TOOLS button while you are viewing a channel.

- Picture Mode: Select this to set the picture mode.
  - Dynamic: Choose this setting to increase Sharpness.
  - Standard: Choose this setting for most viewing applications.
  - Movie: This is the best setting for watching movies.
  - User: Lets you adjust the sharpness and noise reduction function respectively.
- This menu can not be displayed when you use the BD Wise function.
- Audio Language : Select to set the desired audio language.
- Dual I II: Select to set the desired audio.
- Lock Current Channel: You can lock a TV channel by setting PIN.
- This menu can be displayed when the country set to Netherlands and brodcast signal is cable.
- Aerial: Select to change a signal.
- Edit Favourites : Select to edit Favourites.
- Signal Information : Select to check the signal information.
- Audio Description : Select to add a verbal description to the main audio to help the visually impaired.
- Subtitle: Select to set the desired subtitle.

# **Editing Channels**

# **Channel List**

- 1. Press the CH LIST button on the remote control to see all channels searched. The Channel List will be displayed.
- Press the ◀ button to sort channels. You can Change the list ordered by name or number.
- 3. Press the ▶ button to display the channel list according to channel mode. (Edit Favourites, All, TV, Radio, Date/Other)
- 4. Select desired channel, then press the 🕒 button. The selected channel will be displayed.

# **Edit Channel**

You can manage the stored channels.

- 1. In the Home screen, select **Settings**, and then press the **!** button.
- 2. Select Broadcasting, and then press the button.
- 3. Select Edit Channel, and then press the 🗗 button. The Edit Channel Screen will be displayed.

#### Using the remote control buttons

When the Edit Channel Screen is displayed, you can manage the stored channels.

- A: Select this to change the channel number.
- B: Select this to lock or unlock channels.
- © : Select this to deletes selected channel.
- D: Select this to check all channels.
- Go to : Select this to move to a TV channel directly.
- \( \hightarrow \): Moves to next or previous page.
- **I** : Selects desired channel.
- 🞵 button: Displays the Tools menu.

# Viewing the Guide Screen

The EPG (Electronic Programme Guide) information is provided by broadcasters. Using channel schedules provided by broadcasters, you can specify channels you want to watch in advance so that the channel automatically changes to the selected channel at the specified time. Channel entries may appear blank or out of date depending on a channel status.

# Using the Guide Screen option

Press the GUIDE button on the remote control.

#### Using the remote control buttons

When the Guide Screen is displayed, you can manage the stored channels,

- A: Select this to search the desired channel and time quickly.
- B: Select this to change category. (Show All, TV, Radio)
- Select this to reserve the desired TV programmes. (Schedule Recording, Schedule Viewing)

# Setting the Schedule Manager

You can reserve the desired TV programmes using this menu. Make sure that clock must be set before operating this function.

- 1. Select Schedule Manager on the Home screen, and then press the 🖼 button.
- Press the button.
- Select Schedule Viewing or Schedule Recording, and then press the 
   button
- 4. Fill the input items, and then press the 🕒 button.
- In the guide view, Schedule Viewing and Schedule Recording schedules are not displayed.

# Using the Teletext Service

If DTV programme supports teletext signal, you can use teletext service. For Teletext information is displayed correctly, channel reception must be stable. Otherwise, information may be missing or some pages may not be displayed.

- 1. Press TTX/MIX button while you are viewing a TV channel.
- By pressing the TTX/MIX button repeatedly, you can change or exit the teletext mode.
- 🗈 : Stores the Teletext pages.
- E : Displays the teletext on the upper half of the screen in double-size. To move the text to the lower half of the screen, press it again. For normal display, press it once again.
- Established is Holds the display at the current page, in the case that there are several secondary pages that follow automaticially. To undo, press it again,
- Colour buttons (red, green, yellow, blue): If the FASTEXT system is used by
  the broadcasting company, the different topics on a Teletext page are colourcoded and can be selected by pressing the coloured buttons. Press the colour
  corresponding to the topic of your choice. A new colour-coded page is
  displayed. Items can be selected in the same way. To display the previous or
  next page, press the corresponding coloured button.
- Displays the available sub-page.
- 🗐 : Displays the next Teletext page.
- 1= : Displays the previous Teletext page.
- **(E)** Displays the index (contents) page at any time while you are viewing Teletext.
- E. : Selects the Teletext mode (LIST/ FLOF). If pressed during LIST mode, switches the mode to List savemode. In List save mode, you can save a Teletext page into a list using the 8(store) button.
- E3: Displays the hidden text (answers to quiz games, for example). To display the normal screen, press it again.
- EX : Shrinks the Teletext display to overlap with the current broadcast.

# Typical Teletext page

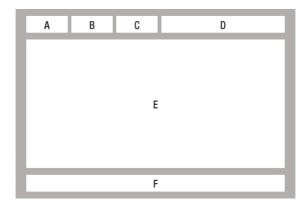

| Part | Contents                                   |
|------|--------------------------------------------|
| А    | Selected page number,                      |
| В    | Broadcasting channel identity.             |
| С    | Current page number or search indications. |
| D    | Date and time.                             |
| E    | Text,                                      |
| F    | Status information, FASTEXT information,   |

Teletext TTX/MIX control is available only when the DTV programme support teletext signal.

# Recording

## **Checking Available Storage Size**

Please check the default recording device and available storage size in storage device for recording. (please refer to "Storage Device Manager".)

- At least 100 MB of free space is required for recording.
- Recording will stop if the storage's free space becomes less than 50 MB.

#### Notes on HDD capacity For BD-F8 series model

This product reserves HDD capacity internally as described below, for function implementations and this reserved portion is not used for recording. (Timeshift: 22 GB, Functional Purpose: 5 GB)

The displayed capacity on OSD which shows approximated available capacity for recording is shown below, calculated based on shipped status.

| Model Name                                | HDD Vendor Specification | Available Size |
|-------------------------------------------|--------------------------|----------------|
| BD-F8900, F8900M, F8900N,<br>8900A, 8909S | 1 TB                     | 889 GB         |
| BD-F8500, F8500M, F8500N,<br>8500A, 8509S | 500 GB                   | 431 GB         |

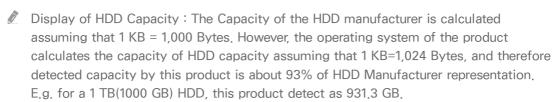

It is recommended to use recorded or edited files with the product for private purposes only.

# Recording the current TV channel you are watching

- 1. Press the PROG or number buttons to select a TV Channel you want to record.
- 2 Press the REC button.
- 3. If you want to adjust length of the recording, press the 📑 button.
- 4. Select the desired length of the recording, then press the 🕒 button.

#### To pause recording

- 1. Press the REC PAUSE button to pause a recording in progress.
- 2. Press the REC button to resume recording.

#### To stop recording

Press the **b**utton to stop a recording in progress.

#### Playback control during recording

During recording a TV channel, you can search scene or move to the beginning point of recording without influence on the recording through Timeshift function,

```
\Rightarrow 1 \rightarrow \Rightarrow 2 \rightarrow \Rightarrow 3 \rightarrow \Rightarrow 4 \rightarrow \Rightarrow 5
```

- 2. \* button: Return to the beginning point of recording.
- 3. button: Jump to the same scene with Live TV.
- 4. button: Jump to 10 sec from current position.
- 5. button: Jump to + 10 sec from current position.

- 6. II button: Pause the scene while keeping recording progress.
- 7. button: If you are watching the past scene, the playback point will jump to the same scene with Live TV. If you are watching same scene with Live TV, recording will be stopped.

# Watching other channels during Recording a TV channel For BD-F8 series

While a TV programme is being recorded, you can also watch TV channels. During the recording, press the PROG or number buttons to change the channel you want to watch.

- You can watch a free or scrambled channel while recording a free TV channel. If you are recording a scrambled channel, only a free channel can be watched.
- Recorded files of less than 10 seconds are not saved.

## Simultaneous Recording

# Simultaneous Recording of Two TV Channels For BD-F8 series

- 1. While a TV channel is being recorded, move to other TV channel that you want to record.
- 2. Press the REC Button. The recording will be started.
- Recording two different paid channels at the same time is not supported.
- If you want to enjoy simultaneous Recording of two TV channels, you need to connect satellite RF cables to ANT1 IN and ANT2 IN. For F8909S, F8509S model
- Even if you connect two CI(+) CAM to CAM slot, you can not view or recording two paid channels. For F8909S, F8509S model

# Watching different TV channels that is not under recording For BD-F8 series

You can watch yet another channel while recording two TV channels at the same time.

- Press the CH LIST button to check which TV channel is possible to watch. Blue coloured TV Channel in Channel List is what you can move without stopping the recordings already started.
- 2. Press the displayed in Blue, you need to stop at least one of currently recording.

#### To stop recording For BD-F8 series

If you are watching a TV channel which is under recording Press the button.

If you are watching a TV channel which is not under recording

Press the button

#### Simultaneous Operation

You can play a disc or enjoy other function during recording. Press the HOME button, and then select the Apps or AllShare function. But, you can not select the settings menu unless stop the recording.

#### **Timeshift function**

You can pause a live TV or start watching the TV programme from the beginning point you started Timeshift function.

#### Start Timeshift with PLAY button

- 1. When you are watching a TV channel, press the ▶ button.
- 2. The Timeshift function starts and the Timeshift bar will appear. Live TV is displayed on the left side of Timeshift bar.

#### Start Timeshift with PAUSE button

- 1. When you are watching a TV channel, press the **u** button.
- 2. The image of TV programme will be paused, and then Timeshift bar will appear, II (Pause) is displayed on the left side of Timeshift bar.

#### Timeshift information

You can see current information about Timeshift function

- Press the button on your remote control while Timeshift function is enabled.
- 2 Timeshift bar appears as below.
- The Timeshift settings are sustained even when you switch to another channel in Timeshift operation. In this case, Timeshift of former channel is supported as history function. (The Timeshift of former channel is still available)
- If Timeshift is started with Play or Pause key, the Timeshift is sustained until the Stop button is pressed. In case when the Timeshift operation becomes not available (such as switching to another application, an analogue channel or changing the input source), Timeshift stops without a notification and will resume automatically as soon as the source is switched to Digital TV. 1) The history function supports only for records of switching within channels of Digital TV source. 2) If switched to an analogue channel, history and Timeshift will stop functioning automatically, 3) Timeshift automatically stops when selected another menu in the Home menu. (Stops Timeshift and history functions that were operating.) 4) Returning to a Digital TV channel will automatically resumes Timeshift, if not accessed any other menu item of the Home menu.
- For Timeshift function, 22 GB of the internal HDD is reserved.

# Playback control button during Timeshift function is enabled

1. **\*\*** buttons : Search the desired scene. Each time this button is pressed, playback speed will change.

$$\Rightarrow$$
 1  $\rightarrow$   $\Rightarrow$  2  $\rightarrow$   $\Rightarrow$  3  $\rightarrow$   $\Rightarrow$  4  $\rightarrow$   $\Rightarrow$  5

- 2. w button: Return to the beginning of Timeshift.
- 3 >> button: Shows same scene with Live TV.
- 4 ◆ button: Jump to 10 sec from current position.
- 5. button: Jump to + 10 sec from current position.
- 6. u button: Pause the scene while keeping Timeshift operation.
- 7. button: If you are watching the past scene, playback point will jump to the same scene with Live TV. If you are watching the same scene with Live TV, the Timeshift function will be stopped.

#### To stop Timeshift

- If Timeshift bar is not in pause or past mode, press button. The message
   "Do you want to stop Timeshift?" will appear.
- 2 Select OK button and press button to stop Timeshift.
- 3. If the Timeshift bar is in pause or past mode, Timeshift mode will be changed into Live TV when you press button first time.
- 4 Press button again, then same message with above image appears.
- 5. Select Yes, and then press the 📑 button.

# Playing the Recorded Title

- 1. Select Photos, Videos & Music on the Home screen, then press the 🕒 button.
- Select the Recorded TV, then press the button. The Recorded TV List will be displayed.
- 3. Select the desired device, then press the 🕒 button.
- Select the title you want to play, then press the button. The selected title
  will be played back.

# Using the View, Filter and Options Menus

#### Using the View Menu

On playback screen, select the View and press the button,

- Title: Appears on the View function screen. Sort to Title.
- Date: Appears on the View function screen, Sort to Date,
- Channel: Appears on the View function screen. Sort to Channel.
- Depending on the disc or storage device, the View menu may differ or not be shown.

#### Using the Filter Menu

On playback screen, select the Filter and press the 📑 button.

- All: Appears all the recorded TV list.
- Unwatched: Appears unwatched TV list.

#### Using the Options Menu

On playback screen or a file screen containing Recorded TV files, select the Options and press the 🕒 button,

- Play Selected: Play Selected lets you select specific tract to play. It works essentially the same for all media. See the Repeating tracks on an Audio CD.
- Lock: You can lock the list.
- Unlock: You can unlock the list.
- Delete: You can delete the file from the list.
- Partial Delete: You can delete a title partially.
- Split: You can split a title.
- Rename: You can rename a title.
- Manage Devices: Select this menu to manage device.
- Depending on the disc or storage device, the Options menu may differ or not be shown.

# **Editing the Recorded Title**

# Splitting a Section of a Title (Divide into two)

- 1. In the Recorded TV screen, select the Options, then press the 🕒 button.
- 2. Select the Split, then press the 🕒 button.
- 3. Select the title you want to edit.
- 4. Using the playback-related buttons, move to a point for splitting and then press the 🕞 button.
- 5 Press the button to select Split.
- 6. Press the down by one.

# Splitting a Section of a Title (Partial Delete)

- 1. In the Recorded TV screen, select the Options, then press the 🕒 button,
- 2 Select the Partial Delete, then press the button.
- 3 Select the title you want to edit.
- 4. Press the displayed in the section deletion starting point window.
  - Select the start and end points of the section you want to delete using the playback related buttons.
- 5. Press the displayed in the Section deletion ending point window,
- 6 Press the button to select Delete.
- 7 Press the 🗗 button.
- The minimum length of delete section should be longer than 5 seconds.

# Copy

## Copying Videos, Music or Photos

 Only models of F8 series support copying files from the HDD to another storage device and vice versa.

| Contents | HDD/DISC/AllShare<br>→ USB | DISC/USB/AIIShare<br>→ HDD | HDD/DISC/USB → AllShare |
|----------|----------------------------|----------------------------|-------------------------|
| Music    | Supported                  | Supported                  | Supported               |
| Photos   | Supported                  | Supported                  | Supported               |
| Videos   | Supported                  | Supported                  | Supported               |

- Disc (CD-DA/CD-R/CD-RW, DVD±R(Finalise)/ DVD+RW/DVD-RW(Finalise)) → HDD or USB
- PTP USB is not available when you copy to USB.
- The broadcast signal can be recorded on external or internal HDD but copy feature is not supported.
- 1. Press the HOME button. The home screen will be displayed.
- 2. In Stop mode, connect the USB storage device to the USB port on the front panel of the product.
- 3. Select the desired contents type, then press the 📑 button.
- 4 Select the desired contents.
- 5. Select the Options, then press the 🕒 button.
- 6. Select the **Send**, then press the **J** button. To cancel the copying in progress, press the **J** button.

# 3D Functions

# Viewing DTV with the 3D effect

You can experience 3D effect with live TV and recorded TV programme with 3D contents.

- 1. During watching the TV programme or playing recorded TV programme, press the 3D button on your remote control. The 3D menu will appear,
- Side by Side: Displays two images next to each other,
- Top and Bottom: Displays one image above another,
- Press the ◀► buttons to select the desired 3D mode, then press the I button.
- 3. If you press the 3D button once more during 3D viewing, displayed image will be changed into 2D mode.
- If you change TV channel during watching DTV in 3D mode of Side by Side mode, displayed image will be changed into 2D mode automatically.
- When 3D effect of Side by Side mode is enabled, you can not adjust 3D mode.
- If TV programme is not support Side by Side, Top and Bottom mode or Auto Detection function, 3D menu selection OSD is not appear.

# Logging In to Your Samsung Account

Before you access Movies & TV Shows or Apps, we suggest you log in to your Samsung account.

To log in to your Samsung account, follow these steps:

- 1. With the Home screen displayed, press the \( \Delta \) button. The Log In screen appears.
- 2. Select the Email field, and then press the 🗗 button. The keyboard pop-up appears.
- 3. Using the keyboard, enter your e-mail address. When finished, select the Done button, and then press the 🖼 button. The Log In screen re-appears.
- 4. Select the Password field, and then press the 🕒 button. The keyboard pop-up appears.
- 5. Using the keyboard, enter your password. When finished, select the **Done** button, and then press the **J** button. The Log In screen re-appears.
- 6. To make the log in process easier next time, select Sign me in automatically, and then press the 🚭 button.
- 7. Select Log In, and then press the 🕒 button. The player logs you in to your account, Your account e-mail is displayed on the bottom left of the screen.
- If you selected **Sign me in automatically**, the next time you log in, the player will automatically enter your e-mail and password. All you need to do is select **Log In**.
- If your e-mail address and password are not displayed when the Log In screen appears, select the button with the down pointing arrow head next to the Email field, and then press the 🗗 button. A drop down list of all your registered accounts will appear. Select your account, and then press the 🗗 button. The player will fill in the e-mail and password fields.
- If you press the button after you have logged in, the My Account pop-up appears.
  On the pop-up, you can select Logout, Change Account Information, Link Service
  Accounts, Remove Accounts from the Device, and Deactivate Account.
- To rent Films and purchase for-pay apps, you must have a credit card registered in your account. If you haven't registered a card, select **Change Account Information**. On the Change Account information page, select **Register Card**, press the 🗗 button, and then follow the directions on the screen.

# Before Using Movies & TV Shows or Apps

If you haven't set up Smart Hub, when you use Movies & TV Shows or Apps for the first time, the player will ask you to perform the Smart Hub set up procedure.

- 1. On the Home screen, select either Movies & TV Shows or Apps, and then press the 🗗 button. If you have selected Apps, go to Step 4.
- If you selected Movies & TV Shows, the Smart Hub pop-up appears asking if you want to set up Smart Hub. Select Yes, and then press the → button. The Welcome screen appears.
- Select Start, and then press the button. The Smart Hub Terms & Conditions, Privacy Policy screen appears.
- 4. On the Smart Hub Terms & Conditions, Privacy Policy screen, you must review and agree to both the Smart Hub Terms and Conditions and the Privacy Policy to use Smart Hub.
- Scroll down, and then click the View Details buttons to review the full documents,
- 6. When done reading, scroll up to the first entry field, and press the doubton to agree to the Terms and Conditions and consent to the Privacy Policy.
- 7. Press the ▶ button to go to the Supplemental Privacy Notices screen.
- 8. Click the View Details button to view the entire notice.
- 9. When done reading, scroll up to the top entry field, and then press the button.
- You do not need to consent to the Supplemental Privacy Notice, but one or more Smart TV features or functionalities may not be available if you do not.
- Press the ▶ button twice. The Setup Complete screen appears. Press the ➡
   button.

# **Using Movies & TV Shows**

You can download or stream for pay and free-of-charge Films and TV shows and view them on your TV.

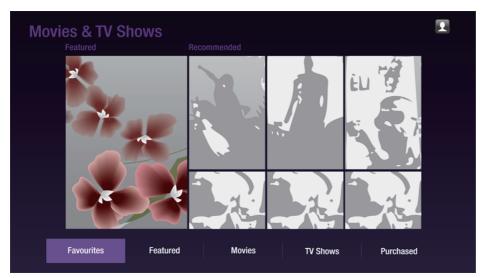

- On the Home screen, select Movies & TV Shows, and then press the 
   button.
- 2. Select one of the Featured or Recommended Films, and then press the → button. The page for that movie appears. Use the ▼ button to go to the bottom of the screen. Select Favourites, Featured, Movies, TV Shows or Purchased, and then press the → button. On the page that appears, use the ▲▼ ♠ buttons to select a show or movie, and then press the → button. On the Movies and TV Show screen, you can also select What's New, Most Popular, or Genres to see more available shows or Films. On the Genre screen, use the ▲▼ ♠ buttons to select a Genre, and then press the → button. To make a selection on a page displaying Movies and TV Show, use the ▲▼ ♠ buttons to make a selection, and then press the → button.

- 3. To watch a selection, select Watch now, and then press the 🗗 button. A selection screen appears listing various locations from which you can rent the film along with prices.
- 4. Select a location, and then press the 🗗 button. Follow the directions on the screen to start the movie.
- If you haven't logged into your Samsung account, the Log In screen will appear after Step 3 and you will need to log in.
- If you don't have a credit card associated with your Samsung account, after you log in, the Register Card screen will appear, Follow the directions on the screen. You must have a credit card registered to your account to rent Films and to purchase for-pay apps.

# **Using Apps**

You can download applications from the Internet, and access various for pay or free-of-charge application and view them on your TV. To access some applications, you need to have a Samsung account.

## The Apps Screen at a Glance

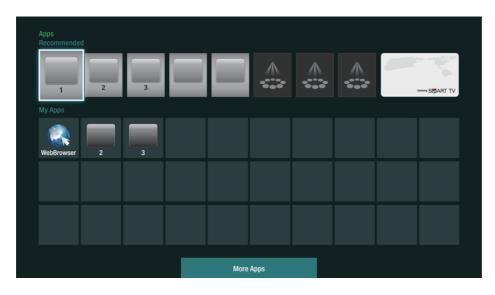

- Recommended: Displays recommended contents managed by Samsung,
- My Apps: Displays your personal gallery of applications modifiable on the More Apps screen.
- More Apps: Select to access the More Apps screen where you can add, modify, and delete applications and see all downloaded applications.
- Featured Applications: Use the ▲▼◀► buttons to highlight the displayed Feature Application, and then press the → button. Information about the featured application appears.

# **Downloading Applications**

You can download for pay or free-of-charge applications through Samsung Apps.

- 1. On the Apps screen, select Samsung Apps, and then press the 🗗 button. The Samsung Apps screen appears.
- 2. Across the top of the screen, under What's New, you'll see a series of new apps. Use the ◀▶ buttons to scroll the list right or left, and then select an app. Press the ♂ button to see more information about the app. If the app is free, select Download, and then press the ♂ button to download the app. If it is a for pay app, select Buy, press the ♂ button, and then follow the instructions on the screen.
- To buy an app, you must be logged into your Samsung account and have a credit card registered to the account, Press the Dutton on your remote to log in.
- If you haven't registered a card, after you log in, press the button again, and then select Change Account Information in the pop-up that appears. On the Change Account information page, select Register Card, press the button, and then follow the directions on the screen.
- You can also access and download apps from the categories listed on the left of the screen, For instructions, see Step 4.

- 3. After the app has downloaded, select Run, and then press the downloaded, select Run, and then press the downloaded button to run the app now. To run the app later, press the RETURN button. In either case, the icon for the app will appear on the Apps screen.
- To see additional apps, use the ▲▼◀▶ buttons to move to the category list on the left side of the screen.
- Use the ▲▼ buttons to select a category. Each time you move the highlight to another category, a different set of applications appears on the right.
- Use the ▶ button to move to the applications and the ▲▼◀▶ buttons to move from app to app.
- 7. To see more information about an app, select it, and then press the 📑 button.
- 8. To download the app, follow the directions in Steps 2 and 3.

## Starting an Application

- 1. Select Apps on the Home screen, and then press the 🕒 button.
- On the Apps screen, use the ▲▼◀▶ buttons to select an app, and then press the ➡ button. The app starts.

# Using the More Apps Screen

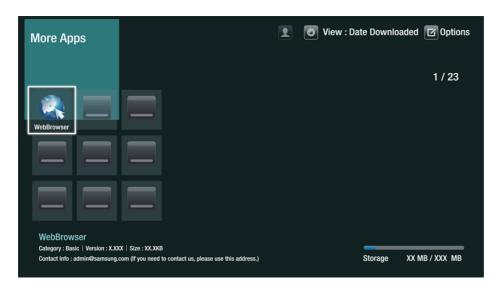

The More Apps Screen lists all the apps you have downloaded and lets you:

- Sort the apps on the More Apps screen by Date downloaded, Recently opened, and Title.
- Apply a number of Options Menu functions to the apps listed in the My Apps section of the Apps screen including updating apps, moving apps into a folder, deleting the apps from My Apps, and locking the apps.
- Start apps.

## Sorting the Apps

To sort the apps on the More Apps screen, follow these steps:

- 1. On the Home screen, select Apps, and then press the 📑 button.
- On the Apps screen, use the ▼ button to move to the More Apps hotspot at the bottom of the page, and then press the ➡ button.
- 3. On the More Apps screen, use the ▲▶ buttons to move to View at the top of the screen, and then press the → button.
- 4. In the drop down that appears, select Date Downloaded, Recently Opened, or Title, and then press the button. The apps on the More Apps screen are sorted by the criteria you have chosen.

## Using the Options Menu

#### Lock/Unlock

Using the Lock/Unlock function and the Security PIN, you can lock applications so they cannot be started on either the Apps screen or the More Apps screen. The default PIN is 0000.

- On the More Apps screen, use the ▲▶ buttons to go to Options at the top of the screen, and then press the → button.
- 2. Select Lock/Unlock, and then press the button.
- 3. When the Lock Service appears, enter the PIN using the number buttons on your remote control.
- 4. To lock an application, select the application, and then press the 🗗 button. A lock appears on the app. Repeat to lock other, individual apps.
- 5. To unlock a locked app, select the application, and then press the 🕒 button.
- 6. To lock all the apps at once, use the ▲ ▶ buttons to select the Lock All button, and then press the → button.
- 7. To unlock all the locked apps at once, use the ▲▶ buttons to select the Unlock All button and then press the → button.
- Press the RETURN button twice to return to the Apps screen. Locked apps will display a lock on the upper right side.

#### **Edit My Apps**

Edit My Apps lets you add apps to and delete apps from My Apps. It also lets you change the position of an app in My Apps.

#### Add an App to My Apps

- On the More Apps screen, use the ▲ ▶ buttons to go to Options at the top of the screen, and then press the → button.
- Select Edit My Apps, and then press the button. The Edit My Apps screen appears.
- 3. Select a full colour app from the top row of apps, and then press the dutton. The full colour app icon appears in the My Apps area below and the app icon in the top row is grayed out.
- Grayed out apps are already in My Apps.
- 4. When you return to the Apps screen, the app will appear in the My Apps area.

#### Delete an App from My Apps

- On the More Apps screen, use the ▲ ▶ buttons to go to Options at the top of the screen, and then press the → button.
- Select Edit My Apps, and then press the button. The Edit My Apps screen appears.
- 3. Select the app you want to delete from My Apps, press the → button, and then press the → → button in the direction of the X. The Remove from My Apps pop-up appears,
- 4. Select Yes, and then press the 📑 button.
- When you return to the Apps screen, the app will have been removed from the My Apps area.

#### Move an App in My Apps

- On the More Apps screen, use the ▲ ▶ buttons to go to Options at the top of the screen, and then press the → button.
- Select Edit My Apps, and then press the button. The Edit My Apps screen appears.
- 3. Select the app you want to move in My Apps, press the → button, and then press the → → button to move the app icon in the direction of one of the arrows (<, >, ^, etc.) that appears around the app icon. The app icon moves in the direction you have chosen.
- 4. After you have placed the app icon where you want, press the 🖼 button.
- 5. When you return to the Apps screen, the app will be positioned in the location you had selected.

#### **Create Folder**

Create Folder lets you create a folder on the More Apps screen into which you can put apps.

- On the More Apps screen, use the ▲ ▶ buttons to go to Options at the top of the screen, and then press the → button.
- 2. Select Create Folder, and then press the 🕒 button. The Set Folder Name popup appears.
- 3 Press the button. The keyboard appears.
- 4. Select the Clear button on the right side, and then press the distribution to remove Folder 1 from the entry field. Then, using the keyboard, enter the name you want to apply to the folder.
- 5. When finished, select the **Done** button on the right side, and then press the dutton. The pop-up reappears.
- 6. Select OK, and then press the distribution. The new folder appears in the list of apps on the left side of the screen.

#### Move to Folder

Move to Folder lets you move apps to the folder of your choice.

- On the More Apps screen, use the ▲ ▶ buttons to go to Options at the top of the screen, and then press the → button.
- Select Move to Folder, and then press the button. The Move to Folder screen appears.
- 3. Use the ▲▼◀▶ buttons to move to an app, and then press the 🗗 button to select the app. A check appears in the upper left corner of the app.
- 4. To deselect an app, press the 🕒 button. The check disappears.
- 5 Repeat Step 3 to select additional apps.
- To select all the downloaded apps, select **Select All** at the top right of the screen, and then press the 🗗 button. To deselect all the apps, select **Deselect All** at the top right of the screen, and then press the 🗗 button.
- 6. When done, select Select folder at the top of the screen, and then press the button. The Select folder pop-up appears.
- 7. In the Select folder pop-up, use the ▲▼ buttons to select the folder you want to move the apps you selected to and then press the 🗗 button.
- 8. The Apps Moved pop up appears. Press the 🖼 button.
- 9. To open a folder, use the ▲▼◀▶ buttons to highlight the folder, and then press the 🔫 button.

#### Rename Folder

Rename Folder lets you rename an existing folder,

- On the More Apps screen, use the ▲ ▶ buttons to go to Options at the top of the screen, and then press the → button.
- 2. Select Rename Folder, and then press the button. The Rename Folder screen appears, and a folder is highlighted.
- 3. User the ▲▼◀▶ buttons to highlight a folder of your choice, and then press the → button. The Rename pop-up appears.
- 4. Press the 🕒 button. The keyboard appears.

- 5. Enter the new name for the folder. When finished, select **Done** on the right side, and then press the displaying the new name.
- 6 Select OK, and then press the button. The folder is renamed.
- 7. Select Close on the right side of the screen, and then press the 🕒 button.

#### **Delete**

Delete lets you delete apps and folders from the My Apps screen. If there are apps in a folder, both the folder and the apps are deleted together. Delete removes apps permanently. If you decide you want to use an app you deleted, you will need to download it again.

- On the More Apps screen, use the ▲ ▶ buttons to go to Options at the top of the screen, and then press the → button.
- 2. Select Delete, and then press the button. The Delete screen appears.
- 3. Use the ▲▼◀▶ buttons to move to an app, or folder and then press the ☐ button to select. A check appears in the upper left corner of the app or folder you selected.
- 4. To deselect an app, press the button. The check disappears.
- 5 Repeat Step 3 to select additional apps or folders.
- To select all the downloaded apps, select **Select All** at the top right of the screen, and then press the 🗗 button. To deselect all the apps, select **Deselect All** at the top right of the screen, and then press the 🗗 button.
- 6. After you have made all your selections, select **Delete** at the top of the screen, and then press the distribution. The Delete pop-up appears.
- 7. Select Yes, and then press the 🖪 button. All the apps you selected are deleted.
- You cannot immediately delete a locked app or folder, If you select a locked app or folder to delete, when you perform Step 7, the Lock Service pop-up appears. Enter the Security PIN into the pop-up, and then press the 🗗 button. The lock will be released and the app or folder will be deleted.

## **Update Apps**

When the application require to update to the latest version, select Apps and then select More Apps. On the More Apps screen, select Apps to update, and then select application from the list. The application starts updating to the latest version. However, Apps to update appears on the screen only when the update is required.

# Screen Mirroring For BD-F8 series

The Screen Mirroring function lets you view the screen of your smart phone or android tablet on the TV you have connected to the product.

- 1. With the Blu-ray's Home screen displayed, press the **D** button on the remote. The Screen Mirroring pop-up appears.
- 2. Launch AllShare Cast on your device.
- 3. On your device, find the name of the product in the list of available devices and then select it
- 4. The TV will display a PIN. Enter the PIN into your device.

- 5. The TV displays a connecting message (for example, Connecting to Android\_92gb...) and then displays the connected message.
- 6. In a few moments, the screen of your device appears on the TV screen.
- 7. To stop Screen Mirroring, press the EXIT or RETURN button on the remote control, or disable Screen Mirroring function of your smart phone.
- You can connect to a device that supports AllShare Cast. Note that connecting to such a device may not be fully supported depending on the manufacturer. For further information on mobile connection support, refer to the manufacturer's web site.
- When you are using the Screen Mirroring function, video stuttering or audio dropouts may occur, depending on your environment.
- Bluetooth transmissions can interfere with the Screen Mirroring signal, Before using the Screen Mirroring function, we strongly recommend that you turn off the Bluetooth function on your smart phone or smart device (tablet, etc.).
- Screen Mirroring is only available with mobile devices that support AllShare Cast or Wireless Mirroring, For more information, visit the mobile device manufacturer's website.

# Using the Web Browser

You can access the Internet using the Web Browser application.

Select Web Browser on the Home screen, and then press the 🕒 button.

- When you run the Web Browser with the player connected by HDMI to a BD Wise compatible TV and BD Wise is on the browser is maximized to fill the screen and the TV's resolution is set to the optimal resolution automatically.
- The Web Browser is not compatible with Java applications.
- If you attempt to download a file, and the file cannot be saved, an error message will appear,
- E-commerce (purchasing products online) is not supported.
- ActiveX is not supported.
- Access may be blocked to some websites or to web browsers operated by certain businesses

## Link Browsing and Pointer Browsing

The Web Browser provides two types of browsing, Pointer Browsing and Link Browsing. When you launch the browser for the first time, Pointer Browsing is active. If you are using a mouse to navigate in the Web Browser, we recommend leaving Pointer Browsing active. If you are using your remote to navigate in the Web Browser, we recommend that you replace Pointer Browsing with Link Browsing. Link Browsing moves a highlight from one link to the next in the Web Browser and is much faster than Pointer Browsing if you are using your remote.

To activate Link Browsing, follow these steps:

- 1. Use the ▲▼◀▶ buttons on your remote to move the pointer to the Link Browser icon on the top right of the screen. The Link Browser icon is the third icon from the right. The pointer will be in the correct position if the icon turns blue and the words "Link Browsing" appear on the screen.
- 2. Press the distance button, Link Browsing is activated and will remain active whenever you bring up the Web Browser,

#### The Control Panel at a Glance

The Control Panel, which runs across the top of the screen, has a series of icons which start a number of useful functions. The icons are described below, starting with the icon on the far left of the screen.

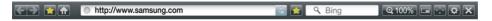

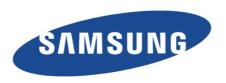

- 🖪 : Moves to the previous page.
- 🖪 : Moves to the next web page.
- Displays the Bookmarks and History screen. You can bookmark the current page, select an existing bookmark, and edit and delete bookmarks. You can also view your browsing history and select a page to revisit.
- 🔝 : Moves to the Home screen of the Web Browser.
- <a href="http://www.samsung.com">Lets you enter a page address manually using the keyboard pop-up.</a>
- 🖪 : Reloads the current page so that it is refreshed on the screen.
- 📷 : Adds the current page to your bookmarks.

- \(\sum\_\): Lets you search for information by entering words or characters using the keyboard pop-up. See Using the Keyboard Pop-up.
- • tets you enlarge or shrink the screen by various percentages.
- 🖃 : Turn on the PIP function.
- 🝙 : Lets you switch between Pointer Browsing and Link Browsing.
- Fig.: Lets you configure the Browser's settings, See Using the Settings Menu.
- K : Closes the Web Browser,

#### Using the Keyboard Pop-up

When you click the <a href="http://www.semsung.com">http://www.semsung.com</a>, the <a href="http://www.semsung.com">ntext entry field, and then press the <a href="http://www.semsung.com">delta button, the keyboard pop-up appears.</a>

To use the keyboard pop-up with your remote, follow these steps:

- Use the ▲▼◀▶ buttons on your remote to move the highlight to a letter or number of your choice.
- 2. Press the button to enter the letter or number into the entry field.
- 3. To access capital letters, move the highlight to the Caps key on the top left, and then press the button. Press the button again with the Caps key highlighted to access small letters again.
- 4. To access symbols and additional punctuation marks, highlight the 123#& button on the left, and then press the button.
- 5. To delete a character you entered, move the highlight to the ← button, and then press the → button.
- 6. To delete all the characters you entered, move the highlight to the Clear button, and then press the 🔀 button.
- 7. When finished entering, move the highlight to the **Done** button, and then press the **John button**,
- If you have a wireless keyboard connected to your player, you can use the wireless keyboard to enter letters, numbers, symbols, and punctuation. Note that the wireless keyboard will work only when the keyboard popup appears and can only be used to enter letters, numbers, symbols, and punctuation.

#### Options on the Keyboard Pop-Up

To access the keyboard pop-up options, highlight the **button** on the bottom left of the keyboard, and then press the **button**.

- Language : Select the language for the keyboard. You can select English, French, Russian, etc.
- Recommended Text: The keyboard will suggest recommended words as you enter text, You can turn this function On or Off.
- Predict Next Letter: The keyboard will predict the next letter as you enter letters. The predictions appear in a ring around the letter you have just entered. You can select a predicted letter or move to another letter. You can turn this function On or Off.

## Using the Setting Menu

The Setting menu contains functions that control how the Browser operates and Browser security functions. To open the Setting menu, highlight the ☑ icon in the Control Panel, and then press the ☑ button. To select an option in the setting menu, highlight the option, and then press the ☑ button.

Enable/Disable Grabbing: Turns the Grabber function on and off. When the
Grabber function is on, you can move a web page up and down without
dragging the scroll bar. The Grabber function is only available in Pointer
Browsing.

- Approved Sites: Lets you restrict your children's access to inappropriate web
  pages by allowing access only to the web sites you have registered. Every
  time you access this function, the PIN screen appears. The first time you
  access this function, enter the default PIN, 0000 using the number buttons
  on your remote. You can change the PIN using the Reset password for the
  Approved Sites function, See below.
  - Approved Sites Feature: Turns the Approved Sites function on or off.
  - Reset password for Approved Sites: Change the Approved Sites password.
  - Add current site: Lets you add the currently displayed web site to the Approved Sites list.
  - Manage Approved Sites: Lets you key in URLs to add to the Approved Sites List and delete sites from the Approved Sites list. If you turn this function on and have not added any sites to the Approved Sites list, you will not be able to access any Internet sites.
- Private Browsing On/Off: Enable or disable the Privacy mode. When the Privacy mode is enabled, the browser does not retain the URLs of sites you visit. If you want to enable Privacy mode, select OK. If the Privacy mode is running, the "Stop" icon appears in front of the URL at the top of the screen. To disable Privacy mode, select it again when Privacy mode is enabled.
- PIP Settings: You can set the desired PIP position.
- Web Browser Setting
  - Set as homepage: You can set the Browser's home page.
  - Pop-up Block: Turns the Popup Block on and off.
  - Ad Block: You can determine whether to block advertisements and select the URLs for which advertisements are blocked.
  - General: You can delete personal information such as website history and browsing data (cookies, etc.), and reset all web browser settings to their factory defaults.
  - Encoding: You can set the Encoding setting for web pages to Automatic or select the encoding format manually from a list,

- Pointer: You can set the speed of the cursor when the cursor is set to
   Pointer and turn Smart Cursor On and Off.
- Browser Information: Displays the version number and copyright information for the Web Browser,
- Help: Provides basic information about the operation of the Web Browser,
- Depending on the web site, some of the Web Browser Setting functions may not be activated. Functions that are not activated are greyed out and cannot be used.

# Linking Your Internet Service Accounts to the Player

The Link Service Accounts function lets you link your player to your accounts with Internet services such as Pandora so that the player can log you in to the service automatically when you start the app for that service.

To create a service account link, follow these steps:

- 1. On the Home screen, press the \( \Delta \) button on your remote to log in to your Samsung Account,
- 2. After you have logged in, press the \( \Delta \) button on your remote again.
- 3. Select Link Service Accounts in the My Account pop-up, and then press the button.
- 4. On the Link Service Accounts screen, select the service you want to link to the player, and then press the 🕞 button.
- 5. Select Register, and then press the 🕒 button.
- 6. In the ID and Password screen, enter the ID you use to log in to the service you selected using the pop-up keyboard. When finished, select Done, and then press the 🗗 button.
- 7. Repeat the same process for the password. When finished select **Done**, and then press the 🗗 button.
- 8. Select OK, and then press the 🕒 button.

# **BD-Live Settings**

## BD-LIVETM For BD-F8 series

Once the product is connected to your network, you can enjoy various movie-related service contents available on BD-LIVE compliant discs.

By default, the memory is configured and requires no separate settings. If there is not enough free space and disturbs BD-Live operation, delete BD Data to free memory space.

- 1. Select Settings on the Home screen, and then press the 🕒 button.
- 2. Select Network, and then press the 🕒 button.
- 3. Select BD-Live Settings, and then press the 🕒 button.
- 4. Select Delete BD Data, and then press the 🕒 button.
- 5. Insert a Blu-ray Disc that supports BD-LIVE.
- Select an item from the list of BD-LIVE service contents provided by the disc manufacturer.

#### BD-LIVETM For BD-F6 series

Once the player is connected to your network, you can enjoy various movie-related service contents available on BD-LIVE compliant discs.

- Attach a USB flash memory drive to the USB jack on the front of the player, and then check its remaining memory. The memory device must have at least 1GB of free space to accommodate the BD-LIVE services.
- 2. Select Settings on the Home screen, and then press the 🕒 button.
- 3. Select Network, and then press the 📑 button.
- 4. Select BD-Live Settings, and then press the 🖼 button.
- 5. Select BD Data Management, and then press the 🗗 button.
- 6. Select Select Device, and then press the 🕒 button.
- 7 Select USB device, and then press the 🕒 button.
- 8. Insert a Blu-ray Disc that supports BD-LIVE.
- Select an item from the list of BD-LIVE service contents provided by the disc manufacturer
- The way you use BD-LIVE and the provided contents may differ, depending on the disc manufacturer.

# **Supported Formats**

# Video File Support

| File<br>Extention                                                                                                    | Container                                                                       | Video Codec                                                                                                    | Resolution                                                 | Frame rate (fps) | Bit rate<br>(Mbps) | Audio Codec                                                                              |
|----------------------------------------------------------------------------------------------------|---------------------------------------------------------------------------------|----------------------------------------------------------------------------------------------------|------------------------------------------------------------|------------------|--------------------|------------------------------------------------------------------------------------------|
| *.avi *.mkv *.asf *.wmv *.mp4 *.3gp *.vro *.mpg *.mpeg *.ts *.tp *.trp *.trp *.mov *.flv *.vob *.svi *.m2ts *.mts *.divx | AVI<br>MKV<br>ASF<br>MP4<br>3GP<br>MOV<br>FLV<br>VRO<br>VOB<br>PS<br>TS<br>SVAF | DivX 3,11 / 4 / 5 / 6  MPEG4 SP/ASP  H,264 BP/MP/ HP  Motion JPEG  Microsoft MPEG-4 v3  Window Media Video v7,v8,v9  MPEG2  MPEG1  VP6  MVC | 1920×1080<br>(WMV<br>v7,v8,<br>MSMPEG4<br>v3:<br>1280×720) | 6~30             | 30<br>4<br>60      | Dolby Digital LPCM ADPCM(IMA, MS) AAC HE-AAC WMA Dolby Digital Plus MPEG(MP3) DTS (Core) |
| *.webm                                                                                                    | WebM                                                                            | VP8                                                                                                    | 1920×1080                                                  | 6~30             | 20                 | Vorbis                                                                                   |

#### Limitations

- Even when the file is encoded by a supported codec listed above, a file might not be played if its content has a problem.
- Normal playback is not guaranteed if the file's container information is wrong or the file itself is corrupted.

- Files having higher Bit rate/frame rate than indicated in the table above may stutter when played back.
- Seek (Jump) function is not available if the file's index table is damaged.
- When you playback a file remotely through a network connection, video playback may stutter depending on the network speed.
- Some USB/Digital camera devices may not be compatible with the product.

#### Video decoder

- Supports up to H.264 Level 4.1. (Does not support FMO/ASO/RS)
- Does not support VC1/AP/L4.
- CODECs except for WMVv7, v8, MSMPEG4 v3, MVC, VP6
  - Below 1280 x 720 : 60 frames max
  - Above 1280 x 720 : 30 frames max.
- Does not support GMC 2 or higher.
- Supports SVAF (Top/Bottom, Side by Side).
- Supports BD MVC Spec.

#### Audio decoder

- Supports WMA 10 PRO (Up to 5.1).
- Does not support WMA lossless audio.
- Supports ADPCM IMA,MS.
- Does not support ADPCM(A-Law, µ-Law).
- Does not support QCELP/AMR NB/WB.
- Supports vorbis (Up to 2ch).
- Supports DD+ (Up to 7.1ch)

#### Supported DivX subtitle file formats

- \*.ttxt, \*.smi, \*.srt, \*.sub, \*.txt
- Some DivX, MKV and MP4 format discs may not play, depending on their video resolution and frame rate.

# **Supported Subtitle File Formats**

|          | Name                      | File Extension |
|----------|---------------------------|----------------|
|          | MPEG-4 Timed text         | .ttxt          |
|          | SAMI                      | .smi           |
|          | SubRip                    | .srt           |
| External | SubViewer                 | .sub           |
|          | Micro DVD                 | .sub or.txt    |
|          | SubStation Alpha          | .ssa           |
|          | Advanced SubStation Alpha | .ass           |
|          | Powerdivx                 | .psb           |
|          | Xsub                      | AVI            |
|          | SubStation Alpha          | MKV            |
| Internal | Advanced SubStation Alpha | MKV            |
|          | SubRip                    | MKV            |
|          | MPEG-4 Timed text         | MP4            |

# Music File Support

| File Extension  | Type  | Codec               | Support Range                                                                                                    |
|-----------------|-------|---------------------|----------------------------------------------------------------------------------------------------|
| *.mp3           | MPEG  | MPEG1 Audio Layer 3 | -                                                                                                    |
| *.m4a           |       |                     |                                                                                                    |
| *.mpa           | MPEG4 | AAC                 | -                                                                                                    |
| *.aac           |       |                     |                                                                                                    |
| *.flac          | FLAC  | FLAC                | Supports up to 2ch                                                                                                    |
| *.0gg           | OGG   | Vorbis              | Supports up to 2ch                                                                                                    |
| *.wma           | WMA   | WMA                 | Supports WMA 10 Pro (Up to 5.1),  Does not support WMA lossless audio,  Supports up to M2 profile,  Does not support LBR mode, |
| *.wav           | wav   | wav                 | -                                                                                                    |
| *.mid<br>*.midi | midi  | midi                | type 0 and type 1                                                                                                    |
| *.ape           | ape   | ape                 | -                                                                                                    |

# Picture File Support

| File Extension  | Type | Resolution |
|-----------------|------|------------|
| *.jpg<br>*.jpeg | JPEG | 15360×8640 |
| *.png           | PNG  | 4096×4096  |
| *.bmp           | BMP  | 4096×4096  |
| *.mpo           | MPO  | 15360×8640 |

# AVCHD (Advanced Video Codec High Definition)

- This product can play back AVCHD format discs. These discs are normally recorded and used in camcorders.
- The AVCHD format is a high definition digital video camera format.
- The MPEG-4 AVC/H,264 format compresses images with greater efficiency than the conventional image compressing format.
- Some AVCHD discs use the "x,v,Color" format. This product can play back
   AVCHD discs that use "x v Color" format
- "x,v,Color" is a trademark of Sony Corporation.
- "AVCHD" and the AVCHD logo are trademarks of Matsushita Electronic Industrial Co., Ltd. and Sony Corporation.
- Some AVCHD format discs may not play, depending on the recording condition.

  AVCHD format discs need to be finalized.
- "x,v,Color" offers a wider colour range than normal DVD camcorder discs.

# **Troubleshooting**

Before requesting service, please try the following solutions.

| PROBLEM                                                | SOLUTION                                                                                                    |
|--------------------------------------------------------|----------------------------------------------------------------------------------------------------|
| No operation can be performed with the remote control. | Check the batteries in the remote control. They may need replacing.  Operate the remote control at a distance of no more than 6.1m.  Remove the batteries and hold down one or more buttons for several minutes to drain the microprocessor inside the remote control to reset it. Reinstall the batteries and try to operate the remote control again.              |
| Disc does not play.                                    | Ensure that the disc is installed with the label side facing up. Check the region number of the Blu-ray/DVD disc.                                                                                                    |
| Disc Menu does not appear.                             | Ensure that the disc has disc menus.                                                                                                    |
| The prohibition message appears on the screen.         | This message appears when an invalid button is pressed. The Blu-ray Disc/DVD's software doesn't support the feature (e.g., angles). You've requested a title or chapter number or search time that is out of range.                                                                                                    |
| Play mode differs from the Setup Menu selection.       | Some of the functions selected in the Setup Menu may not work properly if the disc is not encoded with the corresponding function.                                                                                                    |
| The screen ratio cannot be changed.                    | The Screen Ratio is fixed on your Blu-ray/DVD disc. This is not a problem with the product.                                                                                                    |
| No audio.                                              | Make sure you have selected the correct Digital Output in the Audio Options Menu.                                                                                                    |
| The screen is blocked                                  | If the HDMI output is set to a resolution your TV cannot support (for example, 1080p), you may not see a picture on your TV.  Press the button (on top panel) for more than 5 seconds with no disc inside on the home screen. All settings will revert to the factory settings.  When the factory default settings are restored, all stored user BD data is deleted. |
| Forgot PIN                                             | Press the button (on top panel) for more than 5 seconds with no disc inside on the home screen. All settings including the PIN will revert to the factory settings. Don't use this unless absolutely necessary.  When the factory default settings are restored, all stored user BD data is deleted.                                                                 |

| PROBLEM                                                                      | SOLUTION                                                                                                    |
|------------------------------------------------------------------------------|----------------------------------------------------------------------------------------------------|
| If you experience other problems.                                            | Go to the contents and find the section of the user manual that contains the explanations regarding the current problem, and follow the procedure once again.  If the problem still cannot be solved, please contact your nearest Samsung authorised service centre. |
| The picture is noisy or distorted                                            | Make sure that the disc is not dirty or scratched.<br>Clean the disc.                                                                                                    |
| No HDMI output.                                                              | Check the connection between the TV and the HDMI jack of<br>the product.<br>Check if your TV supports 576p, 720p, 1080i, 1080p HDMI<br>input resolution.                                                                                                    |
| Abnormal HDMI output screen.                                                 | If random noise appears on the screen, it means that TV does not support HDCP (High-bandwidth Digital Content Protection).                                                                                                    |
|                                                                              | AllShare function                                                                                                    |
| I can see folders shared<br>through AllShare, but I cannot<br>see the files. | AllShare shows only files corresponding to the Videos, Photos, and Music categories. Files that do not correspond to these categories may not be displayed.                                                                                                    |
| Video is played intermittently.                                              | Check if the network is stable. Check if the network cable is properly connected and if the network is not overloaded. The wireless connection between the DLNA compatible device and the product is unstable. Check the connection.                                 |
| AllShare connection between product and PC is unstable.                      | The IP address under the same subnetwork should be unique. If they are not, IP interference can cause this phenomenon.  Check if you have a firewall enabled. If so, disable the firewall function.                                                                  |

| PROBLEM                                                                                                    | SOLUTION                                                                                                    |  |  |
|----------------------------------------------------------------------------------------------------|----------------------------------------------------------------------------------------------------|--|--|
|                                                                                                    | BD-Live                                                                                                    |  |  |
| I cannot connect to the BD-<br>Live server.                                                                                 | Check whether the network connection is successful or not by using the Network Status menu.  Check whether the USB memory device is connected to the product.  The memory device must have at least 1 GB of free space to accommodate the BD-Live service. You can check the available size in Delete BD Data.  Check whether the BD-Live Internet Connection menu is set to Allow(All).  If all above fails, contact the contents provider or update the product to the latest firmware. |  |  |
| When using the BD-Live service, an error occurs.                                                                            | The memory device must have at least 1 GB of free space to accommodate the BD-Live service. You can check the available size in Delete BD Data.                                                                                                    |  |  |
|                                                                                                    | Recording                                                                                                    |  |  |
| "Performance test failed." message appears, and also Schedule Recording / record- ing and Timeshift function does not work. | Using lower quality USB storage device not supporting Recording function can cause this kind of problem. It is recommended to use USB HDD storage device.  Recommended specification of USB HDD is at least 5400 rpm. USB HDD of RAID type is not supported.                                                                                                    |  |  |
| Pay channel                                                                                                    |                                                                                                    |  |  |
| Can not view Pay channel with connection CI(+) CAM                                                                          | Check whether the firmware of CAM is upgraded for compatibility with CI+ 1.3Version.  Some CAM's in the market with older firmware versions are not fully interoperable with this device that is compliant to v1.3 specification.  It is a problem of legacy CAMs, not this CI Plus compliant device.  In this case, this problem can be resolved by applying a firmware upgrade to the CAMs.  So, please contact your network operator or CAM operator for it.                           |  |  |

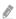

When the factory default settings are restored, all stored user BD data is deleted.

Free Manuals Download Website

http://myh66.com

http://usermanuals.us

http://www.somanuals.com

http://www.4manuals.cc

http://www.manual-lib.com

http://www.404manual.com

http://www.luxmanual.com

http://aubethermostatmanual.com

Golf course search by state

http://golfingnear.com

Email search by domain

http://emailbydomain.com

Auto manuals search

http://auto.somanuals.com

TV manuals search

http://tv.somanuals.com